# Corel®<br>Painter2010

PRÉSENTATION DE PAINTER 2019

# Table des matières

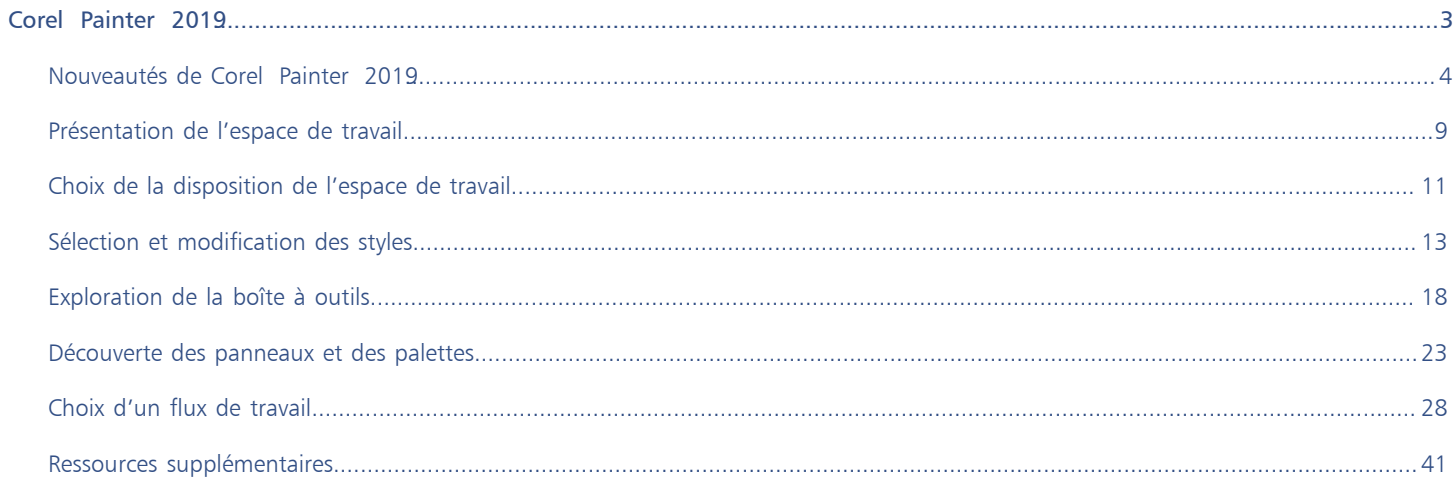

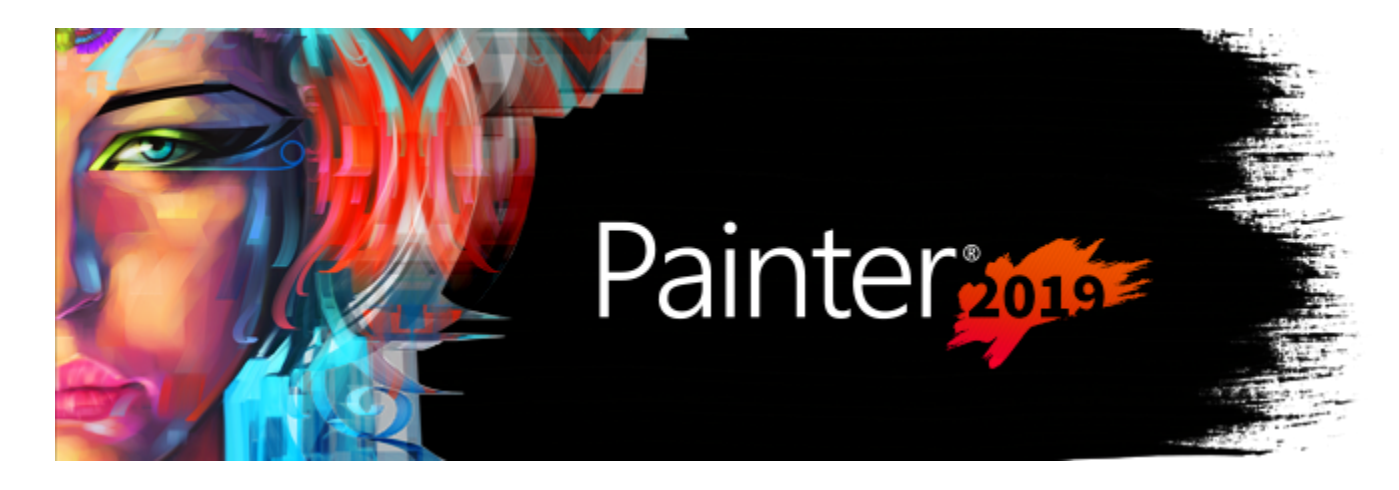

# <span id="page-3-0"></span>Corel Painter 2019

Corel® Painter® 2019 est le nec plus ultra des ateliers numériques. Ses outils de dessin inventifs, ses pinceaux réalistes, ses fonctions de duplication et ses fonctionnalités personnalisables vous permettent de développer votre potentiel créatif de façon originale. Quand vous utilisez les pinceaux sensibles à la pression de Corel Painter, ils deviennent des extensions fluides de votre main. Résultat ? Des coups de pinceau d'une texture et d'une précision sans pareille. De plus, certaines fonctionnalités vous permettent de développer vos idées artistiques de bien des façons, par exemple en créant vos propres styles Natural-Media® et en personnalisant l'interactivité des styles avec la zone de travail. Corel Painter vous donne accès à un monde de possibilités jamais égalées auparavant dans un environnement d'art traditionnel.

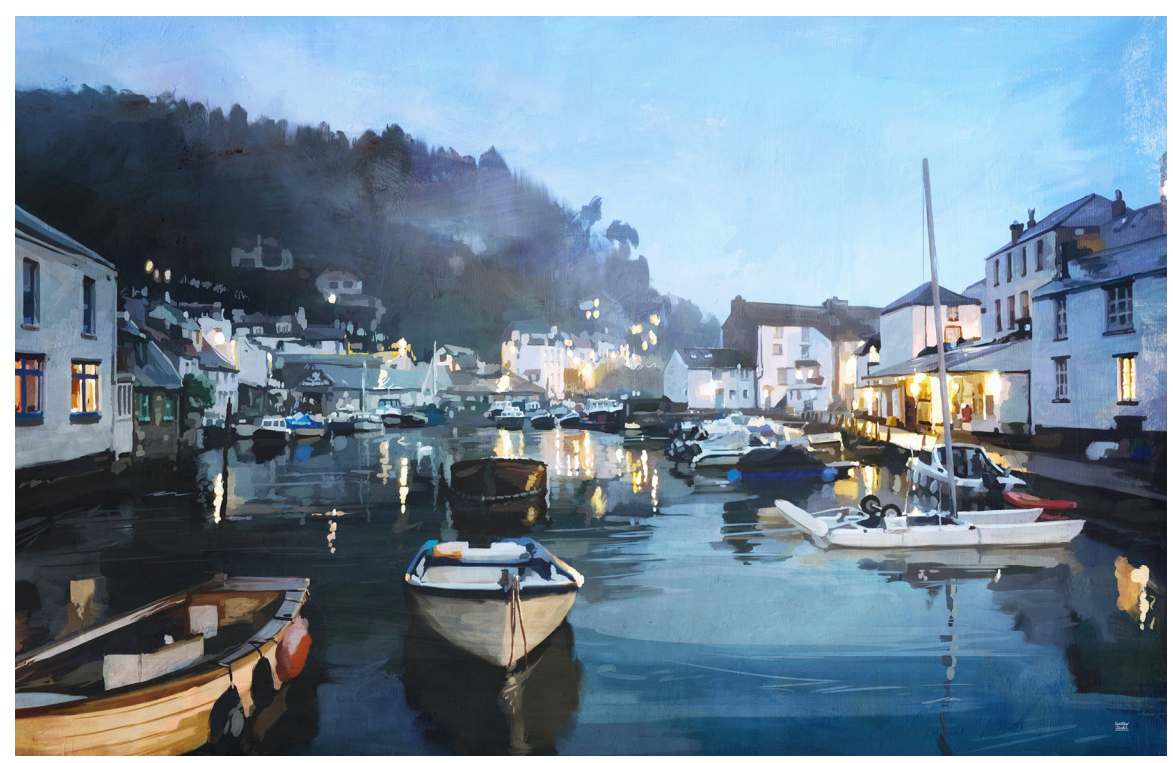

*Œuvre réalisée avec Corel Painter (Œuvre réalisée par Andrew Jones)*

# <span id="page-4-0"></span>Nouveautés de Corel Painter 2019

### Amélioration ! Performances

Grâce à une prise en charge améliorée des UC et processeurs multicœurs utilisant des extensions AVX2, mais aussi aux importantes optimisations des codes, cette version est la version la plus rapide de Painter. Un grand nombre de pinceaux sont considérablement plus rapides (jusqu'à deux fois plus pour certains). Vous bénéficierez également d'un rendu de document jusqu'à 50 % plus rapide lorsque vous effectuez un zoom, un panoramique et une rotation.

### Nouveauté ! Thème d'interface utilisateur sombre

Vous pouvez choisir une interface professionnelle mettant votre œuvre en avant. Nous avons méticuleusement transformé les principaux éléments de l'interface utilisateur dans Corel Painter 2019 pour créer un thème plus sombre qui permet à l'interface de s'effacer pour mettre en valeur la peinture.

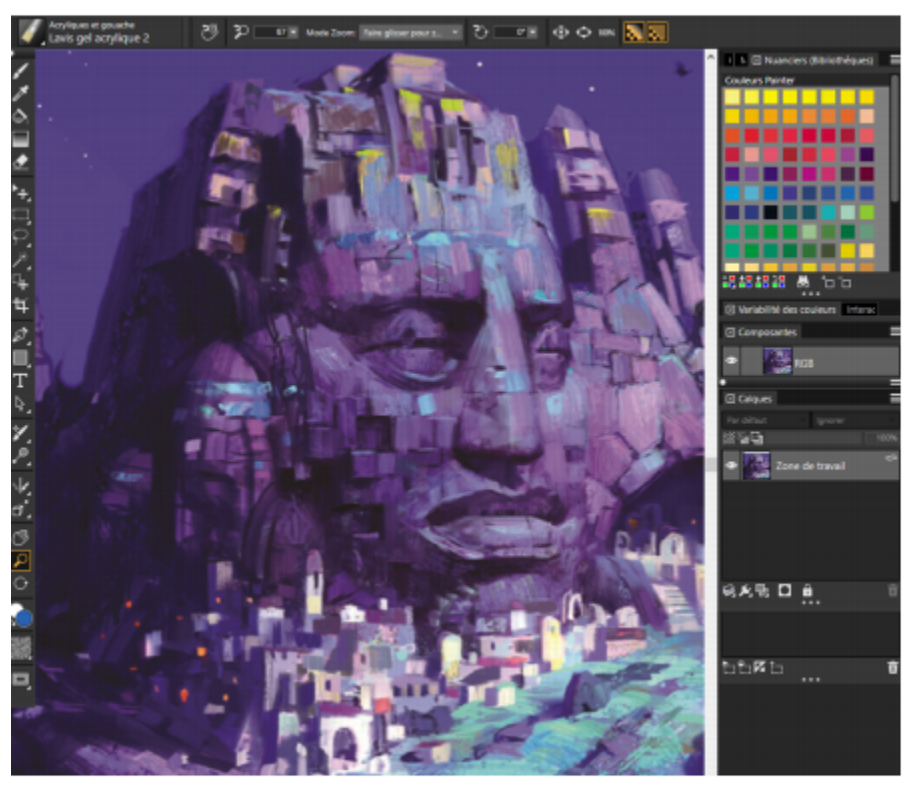

*Le thème sombre permet de mettre la peinture en avant. Œuvre réalisée par Pavel Goloviy.*

### Pour choisir un thème

- 1 Cliquez sur (macOS) le menu Corel Painter 2019 Préférences Interface ou sur (Windows) Édition Préférences Interface.
- 2 Choisissez une option dans la zone de liste Thème de couleur.

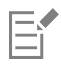

Certains éléments de l'interface utilisateur, tels que la couleur de bordure de la fenêtre du document et la couleur de la barre de titre du document, sont contrôlés par le thème de votre système d'exploitation. Pour modifier l'apparence de ces éléments de l'interface utilisateur, explorez les options de personnalisation de votre système d'exploitation.

### Nouveauté ! Commandes et icônes de l'application

Corel Painter 2019 offre un environnement plus précis, plus net et plus réactif. En effet, avec plus de 650 icônes repensées, l'application est plus conviviale, mais aussi plus facile à comprendre et à utiliser. Essayez la nouvelle fonctionnalité de curseur en utilisant les touches de modification pour sélectionner précisément les valeurs.

### Pour régler une valeur avec un curseur

- Effectuez l'une des opérations suivantes :
	- Cliquez n'importe où le long d'un curseur.

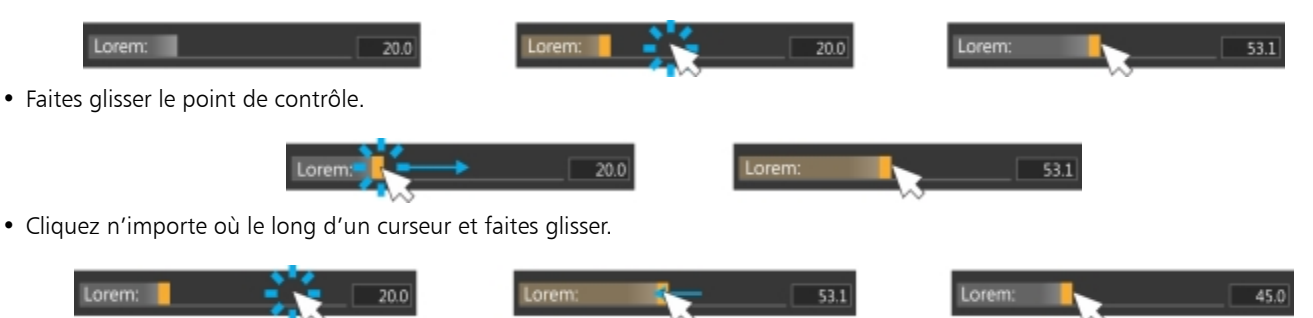

- Maintenez la touche Commande (macOS) ou Ctrl (Windows) enfoncée et réglez une valeur avec précision.
- Cliquez n'importe où le long d'un curseur et utilisez les touches fléchées pour régler une valeur par incrément de 1 %.

### Nouveauté ! Pinceaux et motifs

Avec 36 nouveaux pinceaux remarquables, il n'a jamais été aussi facile de trouver l'inspiration pour de nouvelles créations. Profitez de la nouvelle catégorie de pinceau Tampons, ainsi que d'un large éventail de pinceaux supplémentaires qui viennent compléter les catégories les plus utilisées telles que Sélections, Aérographes, Mélangeurs, Tampon du pochoir, Glacis, Aquarelle réaliste, Huile grasse réaliste, Sargent et Peinture épaisse. En outre, cinq nouveaux motifs personnalisés ont été conçus pour les artistes spécialisés en art conceptuel et les concepteurs de jeux vidéo. Ils ouvrent également une multitude de possibilités créatives pour tous les artistes.

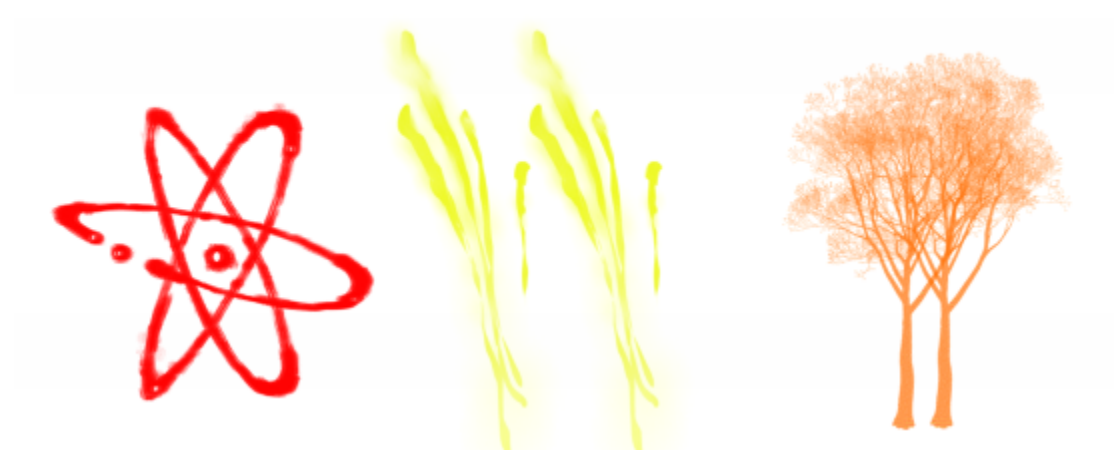

*Libérez votre créativité grâce aux nouveaux pinceaux et motifs.*

### Amélioration ! Flux de travail de couleur

Les outils Main repensés de la roue chromatique permettent de voir et de définir plus facilement les couleurs dans la roue Teinte et le triangle Saturation/Luminosité. Ces nouveaux outils Main sont également présents dans le sélecteur de couleurs, désormais disponible en tant que

palette temporelle, qui disparaît une fois que vous avez choisi une couleur et cliqué dans la fenêtre du document, mais aussi en tant que palette qui peut rester ouverte aussi longtemps que vous en avez besoin.

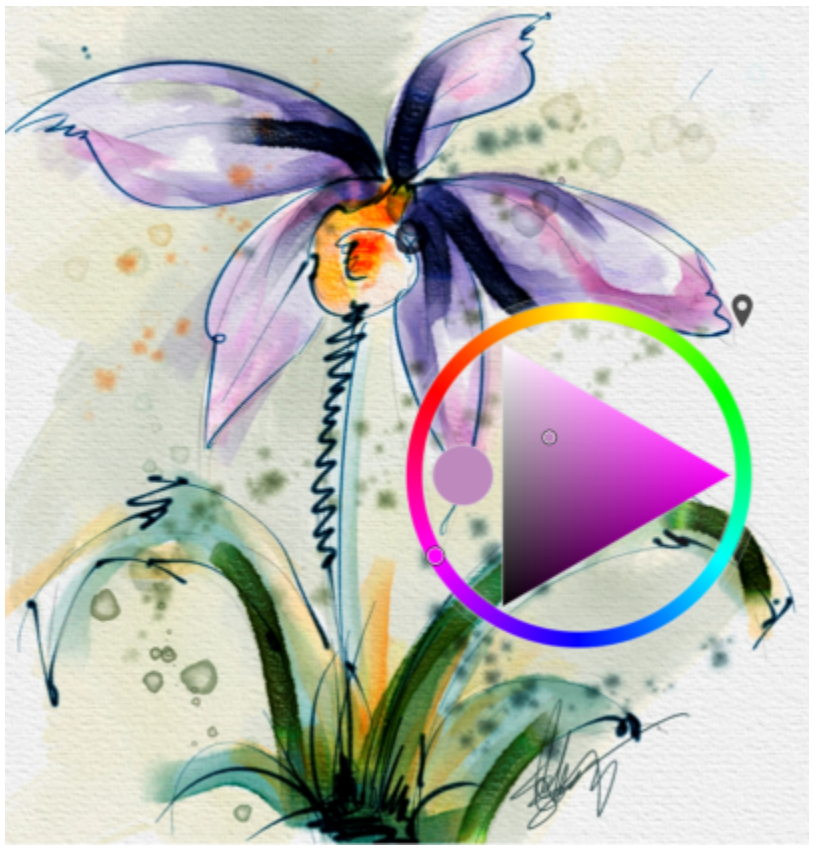

*Affichez le sélecteur de couleurs sur votre image pour choisir les couleurs en fonction des couleurs de votre image. Œuvre réalisée par Skip Allen.*

### Pour afficher le sélecteur de couleurs

• Procédez à l'une des opérations du tableau suivant.

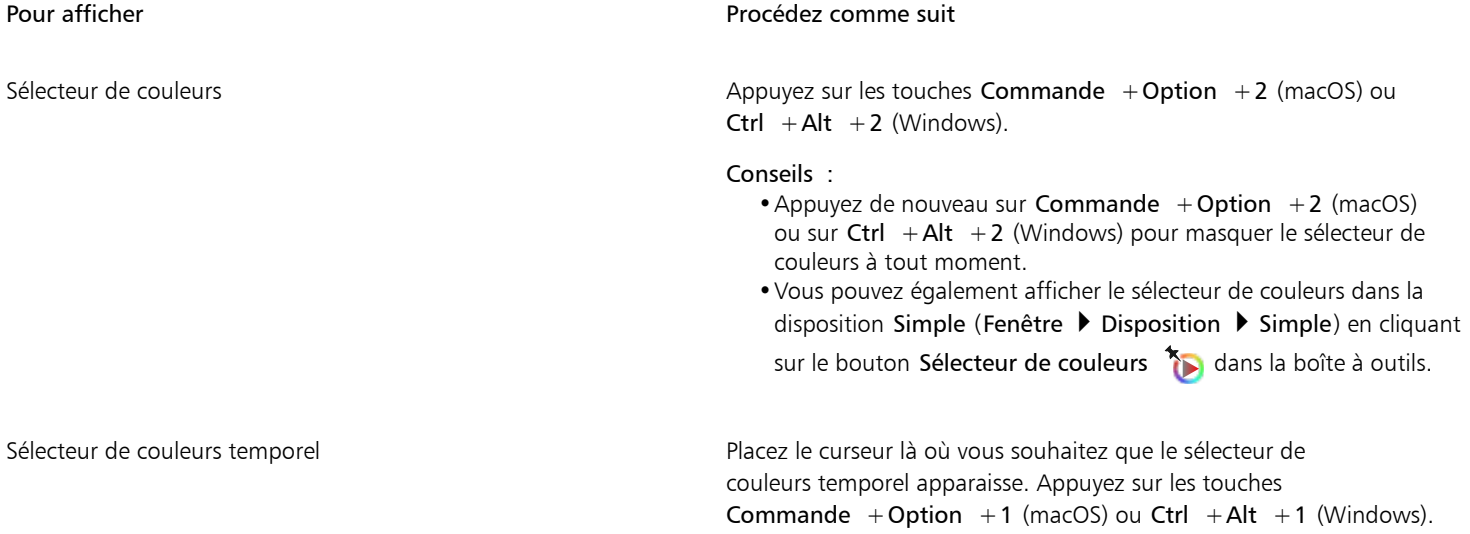

### Pour afficher Pour and Procédez comme suit

Conseil : Vous pouvez également afficher le sélecteur de couleurs temporel dans la disposition Simple en cliquant sur le bouton

Sélecteur de couleurs temporel (De dans la boîte à outils.

### Amélioration ! Pinceau fantôme

Le pinceau fantôme amélioré affiche une représentation d'une variante de pinceau lorsque l'outil Pinceau est sélectionné, mais sans peindre activement. Lorsque vous commencez à appliquer le support, le pinceau fantôme amélioré se transforme en icône. Cela assure une expérience créative plus réactive, sans aucun temps mort, à l'aide de traits qui suivent toujours votre stylet.

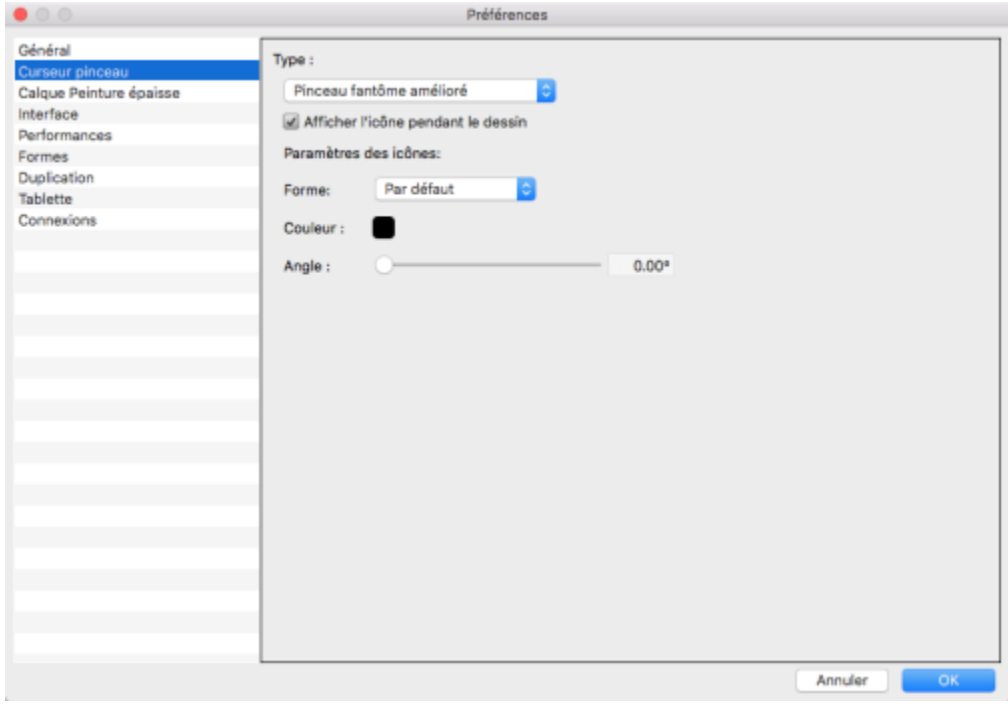

*Le pinceau fantôme amélioré élimine tout temps mort lorsque vous peignez.*

### Pour définir les options du curseur de dessin

- 1 Cliquez sur le menu Corel Painter 2019▶ Préférences ▶ Curseur pinceau (macOS) ou sur Édition ▶ Préférences ▶ Curseur pinceau (Windows).
- 2 Dans la zone Type, choisissez un type de curseur :
	- Pinceau fantôme amélioré : cette option vous donne un aperçu visuel de la forme et de la taille du pinceau fantôme amélioré, mais aussi de l'inclinaison, de l'orientation et de la rotation du stylet. Si vous voulez voir le pinceau fantôme amélioré lorsque vous peignez, décochez la case Afficher l'icône pendant le dessin.
	- Pinceau fantôme : lorsque vous peignez, le curseur apparaît sous forme d'icône ; lorsque vous placez le pointeur de la souris sur la zone de travail, il vous donne un aperçu visuel de la forme et de la taille du pinceau sélectionné.
	- Icône : affiche le curseur de dessin sous forme d'icône lorsque vous peignez et lorsque vous placez le pointeur de la souris sur la zone de travail.
	- Pixel unique : affiche le curseur de dessin sous forme de pixel unique lorsque vous peignez et lorsque vous placez le pointeur de la souris sur la zone de travail.

### Vous pouvez également

Choisir l'icône du pointeur de dessin Choisissez une icône dans la zone de liste Forme :

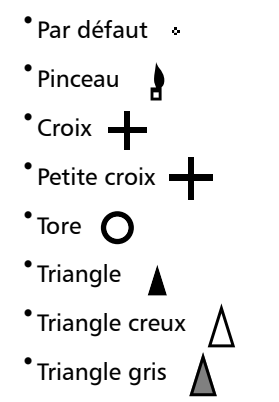

Modifier la couleur de l'icône Cliquez sur le bouton Couleur et choisissez une couleur dans la

Modifier l'orientation de l'icône Faites glisser le curseur Angle.

boîte de dialogue Couleurs.

### Amélioration ! Fonction tactile multipoint Windows

Les améliorations apportées à la fonction tactile multipoint vous permettent de profiter pleinement d'une expérience de dessin et de peinture naturelle. Profitez d'une manière plus intuitive d'effectuer simultanément un panoramique, un zoom ou une rotation en douceur sur votre zone de travail, et ce, en déplaçant deux doigts sur un périphérique Windows touch. Pour réinitialiser l'affichage de votre peinture, il vous suffit d'appuyer deux fois avec deux doigts.

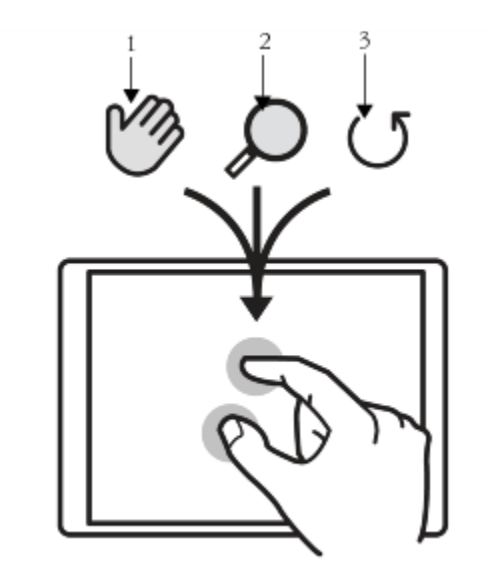

*Vous pouvez appliquer simultanément un panoramique (1), un zoom (2) et une rotation (3).*

Pour activer la prise en charge de la fonction tactile multipoint (Windows)

1 Cliquez sur Édition Préférences Tablette.

2 Dans la zone Options tactiles multipoints, cochez la case Fonction tactile multipoint et choisissez l'une des options suivantes :

- Périphériques Wacom et Windows touch (recommandé) : cette option améliore la prise en charge des systèmes Windows touch et des périphériques Wacom Intuos Pro, Cintiq et autres périphériques compatibles Wacom. Utilisez cette option si vous avez une tablette Wacom connectée à un périphérique Windows touch et si vous souhaitez manipuler votre document avec la tablette Wacom et le périphérique à écran tactile.
- Périphérique Wacom : cette option, disponible sous macOS et Windows, améliore la prise en charge des périphériques Wacom Intuos Pro, Cintiq et autres périphériques compatibles Wacom uniquement.
- Périphérique Windows touch : cette option améliore la prise en charge des périphériques Windows touch uniquement, comme les tablettes Surface Pro avec écran tactile. Avec cette option, les gestes que vous effectuez sur la tablette ou le périphérique donnent les mêmes résultats dans Corel Painter que dans les autres applications.

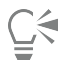

Pour restaurer la position, la rotation et le niveau de zoom de la zone de travail, appuyez deux fois sur la tablette avec deux doigts.

### Amélioration ! Fonctionnalité Faire glisser pour zoomer

Vous pouvez effectuer rapidement un zoom avant et arrière sur votre document en effectuant un clic et un déplacement avec votre stylet ou souris. Déplacez vers la droite ou la gauche pour effectuer, respectivement, un zoom avant ou arrière. Maintenez la touche Maj enfoncée tout en effectuant un clic et un déplacement pour un zoom sur une zone spécifique.

### Pour effectuer un zoom en faisant glisser

- 1 Cliquez sur l'outil Loupe  $\Omega$  dans la boîte à outils ou appuyez sur M.
- 2 Procédez à l'une des opérations du tableau suivant.

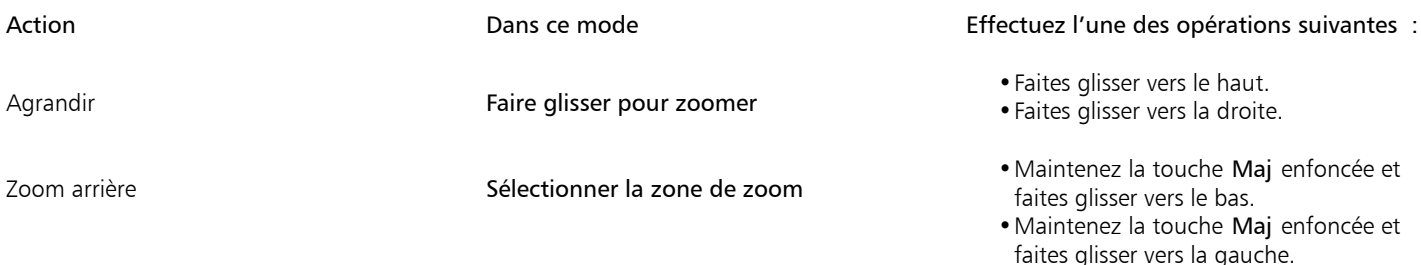

### Nouveauté ! Correctifs inspirés par les utilisateurs

Grâce à de précieux commentaires d'artistes, Corel Painter 2019 offre une expérience utilisateur améliorée. Exprimer pleinement votre potentiel créatif n'a jamais été aussi simple. Pour cette nouvelle version, nous avons concentré nos efforts sur les correctifs d'application les plus demandés, et nous avons réglé de nombreuses questions prioritaires. Vous trouverez sur le site [www.painterartist.com/fixes](http://www.painterartist.com/fixes) la liste détaillée des résolutions d'amélioration de la productivité.

# <span id="page-9-0"></span>Présentation de l'espace de travail

L'espace de travail est composé d'un ensemble de menus, de sélecteurs, de panneaux et de palettes interactives.

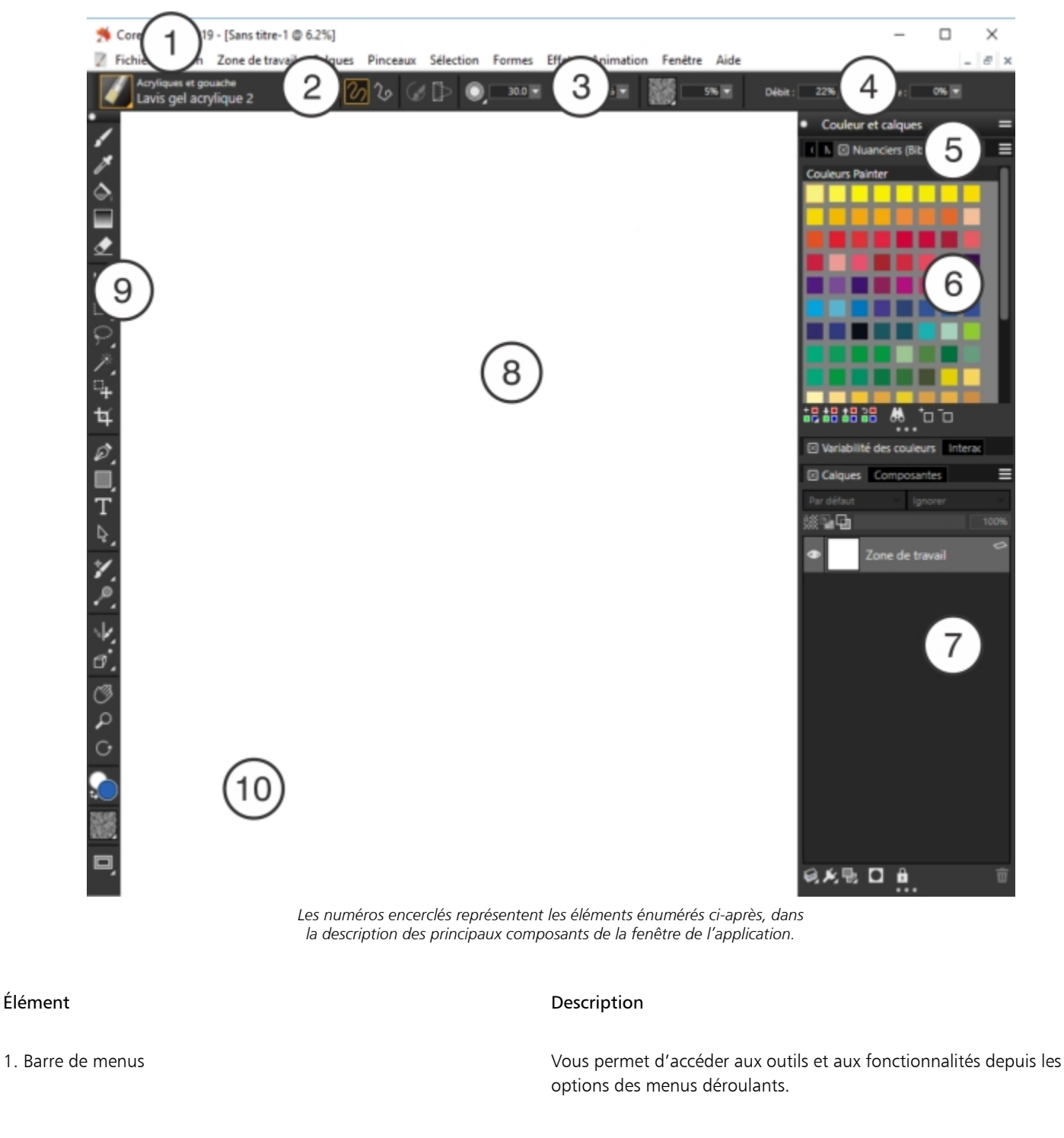

2. Barre Sélecteur de styles Vous permet d'ouvrir le panneau Bibliothèque de styles et de sélectionner une catégorie et une variante de style. Vous offre également la possibilité d'ouvrir et de gérer les bibliothèques de styles.

3. Barre de propriétés Vous permet d'afficher les commandes de base, associées à l'outil ou à l'objet actif. Par exemple, lorsque l'outil Remplissage est

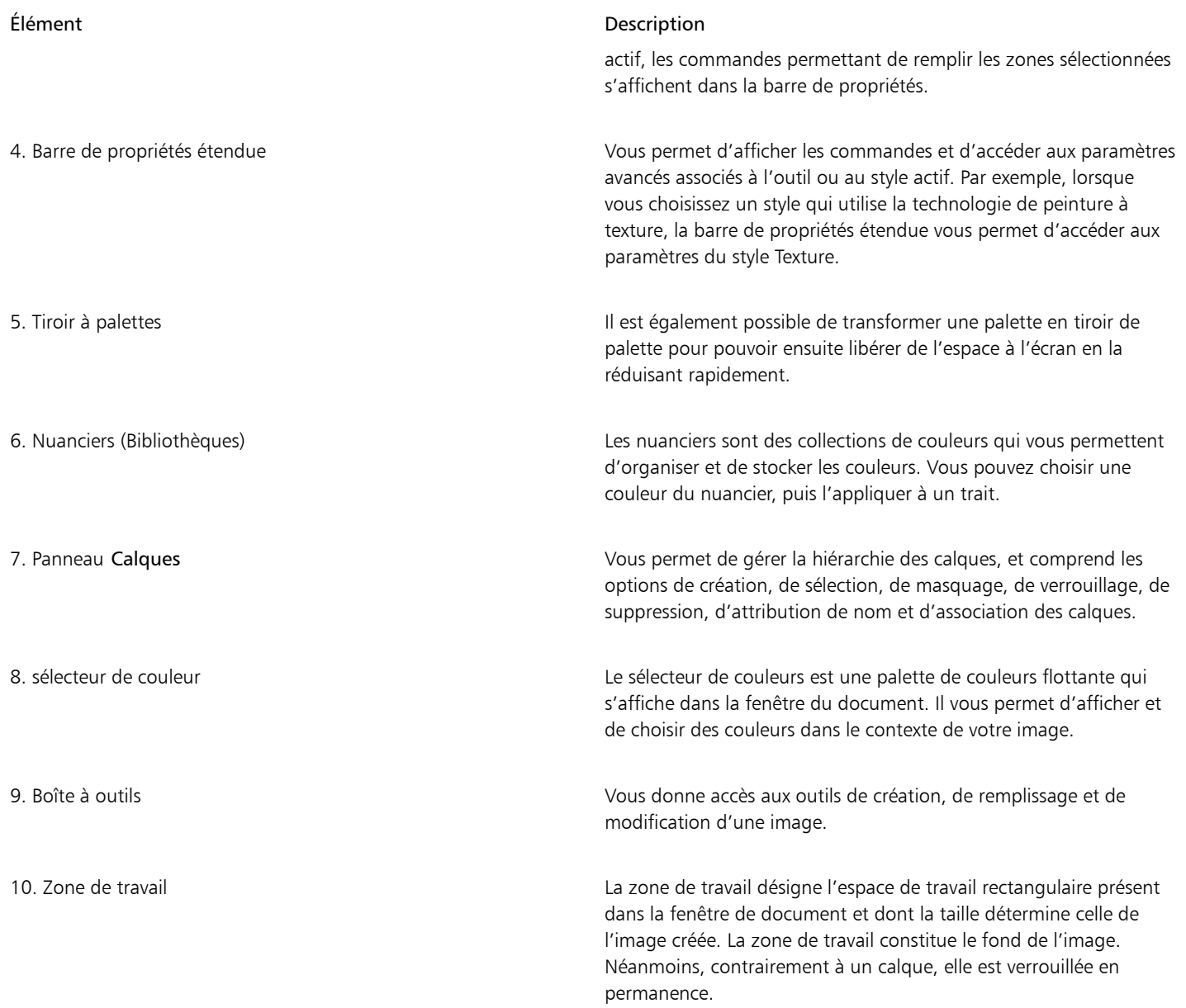

# <span id="page-11-0"></span>Choix de la disposition de l'espace de travail

Une disposition d'espace de travail (également appelée « disposition de palette ») affiche, masque et positionne les éléments de l'espace de travail tels que les palettes et les panneaux pour un flux de travail spécifique. Corel Painter 2019 offre les dispositions d'espace de travail suivantes :

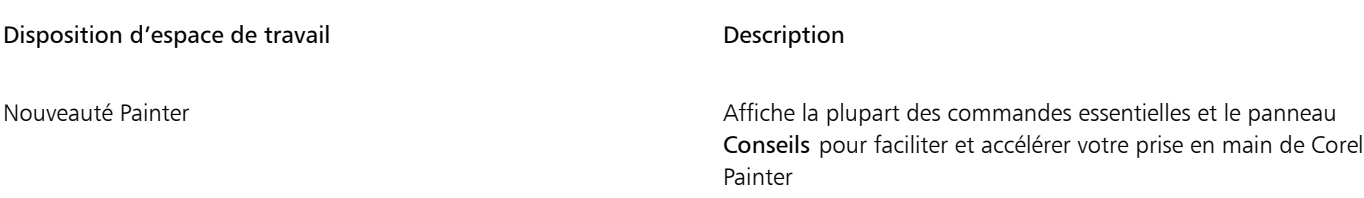

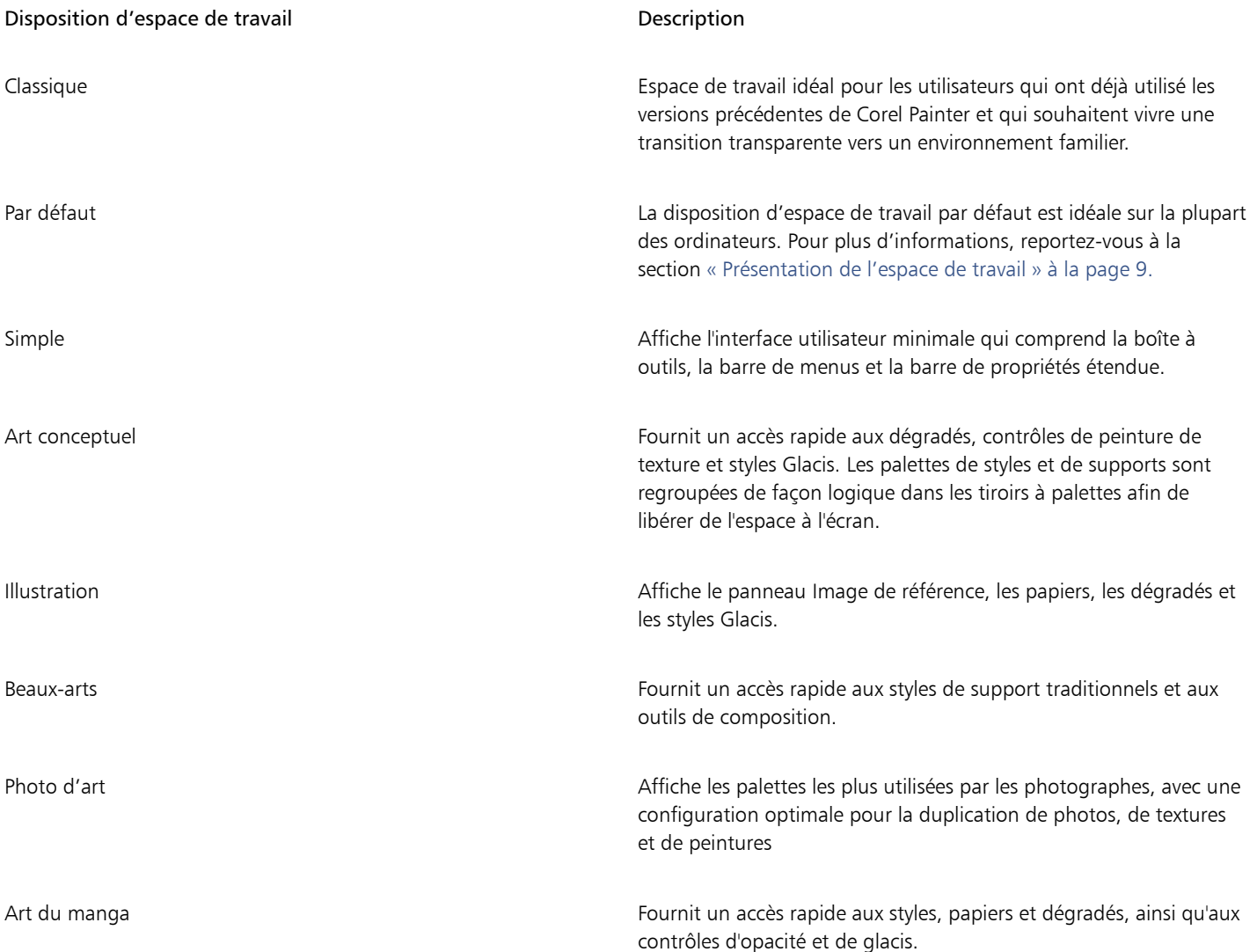

La fonction Permutation rapide vous permet de choisir deux dispositions d'espace de travail et de passer rapidement de l'une à l'autre selon la tâche effectuée ou le mode d'affichage de votre périphérique. Cette fonction se révèle particulièrement utile sur les périphériques multimodes ou bimodes. Par exemple, vous pouvez sélectionner la disposition par défaut pour la Mise en page 1 et la disposition Simple pour la Mise en page 2. Lorsque vous passez du mode Classeur au mode Tablette, la disposition d'espace de travail Simple s'affiche automatiquement et vous permet de travailler dans une interface minimaliste et non encombrée.

### Pour choisir une disposition d'espace de travail

Cliquez sur Fenêtre ▶ Disposition et choisissez une disposition.

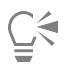

Vous pouvez également choisir une disposition depuis l'écran Bienvenue en cliquant sur Configuration, puis sélectionner une disposition.

### Pour passer d'une disposition d'espace de travail à l'autre

- 1 Cliquez sur Fenêtre  $\blacktriangleright$  Disposition  $\blacktriangleright$  Permutation rapide  $\blacktriangleright$  Mise en page 1, puis choisissez une disposition.
- 2 Cliquez sur Fenêtre  $\blacktriangleright$  Disposition  $\blacktriangleright$  Permutation rapide  $\blacktriangleright$  Mise en page 2 puis choisissez une disposition.
- 3 Pour basculer entre la Mise en page 1 et la Mise en page 2, effectuez l'une des opérations suivantes :
	- Repositionnez l'écran de votre périphérique multimode ou bimode (passez par exemple du mode Classeur au mode Tablette).
		- Cliquez sur Fenêtre ▶ Disposition ▶ Permutation rapide ▶ Afficher/masquer la mise en page.

Č₹

Vous pouvez basculer entre les dispositions d'espace de travail d'usine et les dispositions personnalisées que vous avez créées. Pour plus d'informations sur la création et l'enregistrement des dispositions d'espace de travail, voir la rubrique « [Réorganisation des](http://apps.corel.com/redirect?_redirect=command&function=help&version=2019&app=Painter&lang=fr&licenseid=540230868&topic=REARRANGE_PANELS_PALETTES&context=Corel_Painter) [panneaux et des palettes](http://apps.corel.com/redirect?_redirect=command&function=help&version=2019&app=Painter&lang=fr&licenseid=540230868&topic=REARRANGE_PANELS_PALETTES&context=Corel_Painter) ».

# <span id="page-13-0"></span>Sélection et modification des styles

Les styles Corel Painter 2019 se composent d'un large éventail d'outils prédéfinis de peinture et de dessin appelés variantes de style. Les variantes de styles sont classées dans diverses catégories, par exemple Aérographe, Huiles de l'artiste, Calligraphie, Plumes et crayons et Aquarelle. Certaines catégories sont conçues pour reproduire les techniques de dessin naturelles. Chaque outil que vous choisissez produit donc le résultat escompté. D'autres catégories de style, par exemple les styles de particules novateurs, n'ont pas d'équivalent parmi les techniques de dessin naturelles et permettent aux artistes numériques de s'exprimer d'une manière qu'ils n'auraient jamais osé imaginer.

Le Sélecteur de styles vous permet de choisir une bibliothèque de styles, de sélectionner un style dans une catégorie et d'accéder aux divers packs de pinceaux susceptibles de venir compléter l'ensemble des styles créatifs dont vous disposez déjà. Il vous permet également d'afficher les styles les plus utilisés et d'organiser et d'afficher les styles de diverses manières. Par exemple, vous pouvez masquer les styles récemment utilisés pour libérer de l'espace à l'écran, ou masquer les catégories de style et les variantes pour mettre en évidence les styles que vous utilisez le plus.

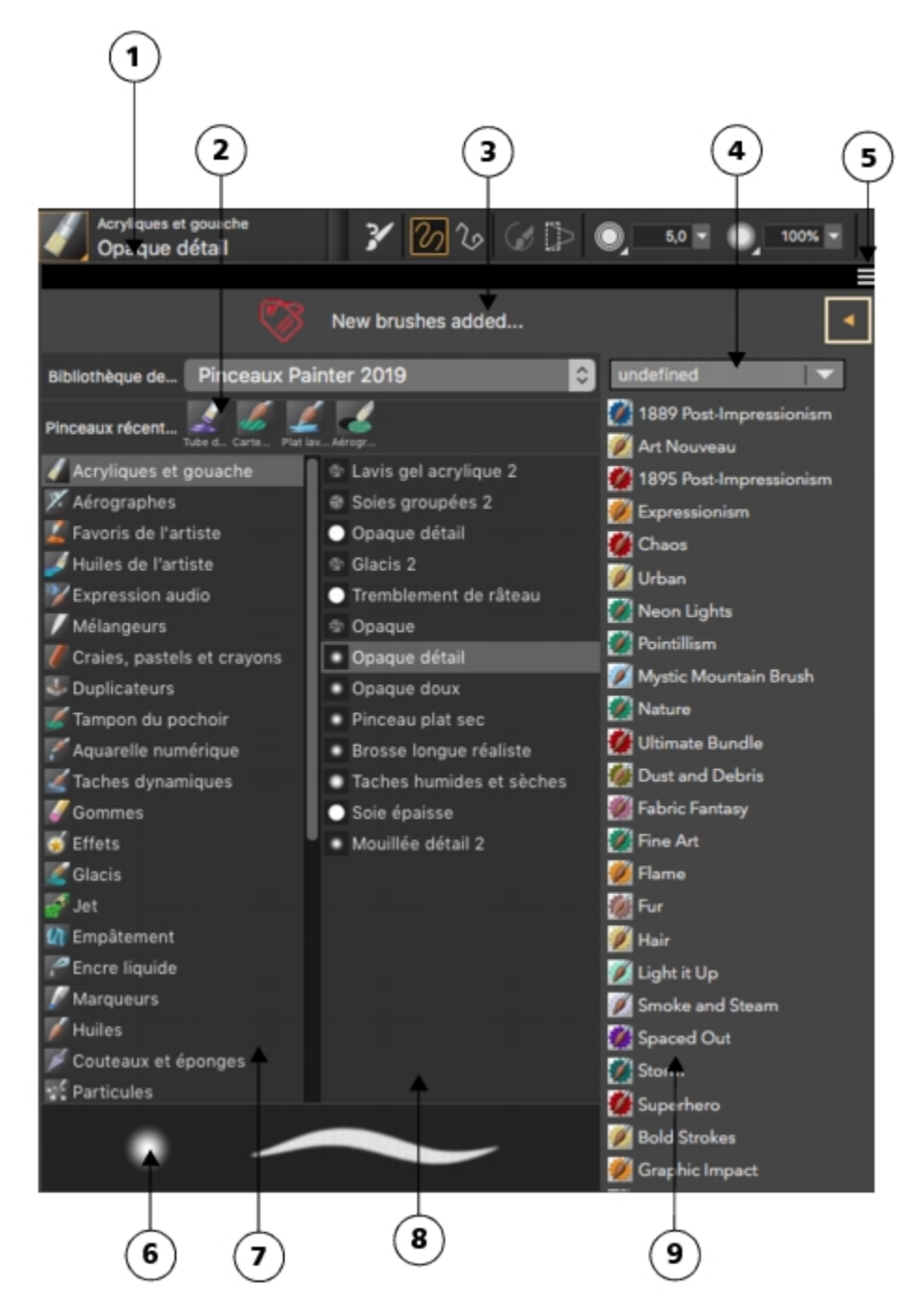

*Les numéros encerclés représentent les éléments énumérés ci-après, décrivant les principaux composants du Sélecteur de styles.*

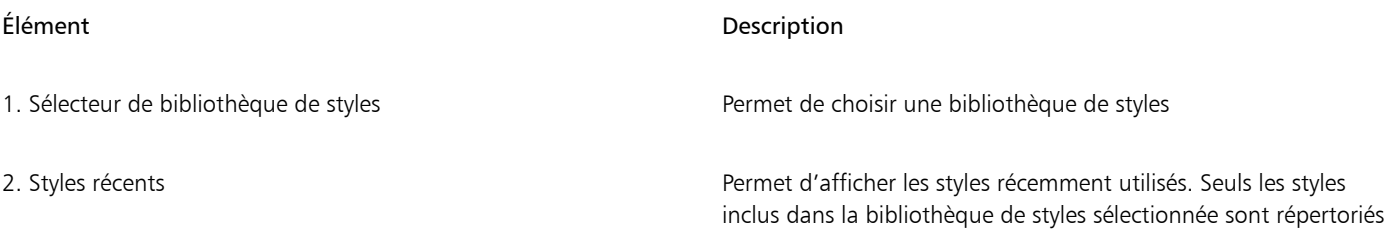

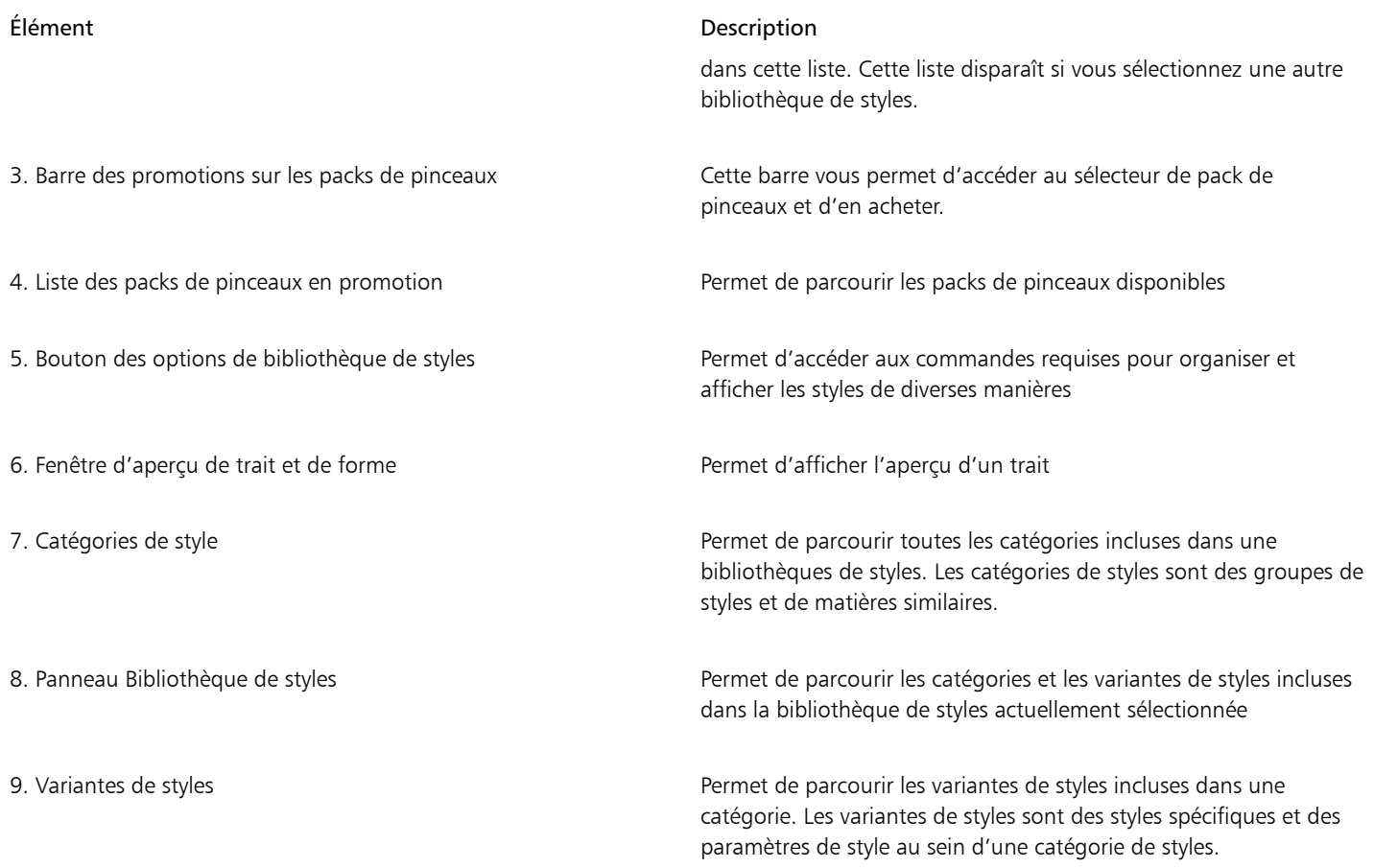

Dans le panneau Bibliothèque de styles, les styles sont répartis entre plusieurs catégories qui contiennent les variantes des styles. Les catégories de styles sont des groupes de styles et de matières similaires. Les variantes de styles sont des styles spécifiques regroupés dans une catégorie de styles.

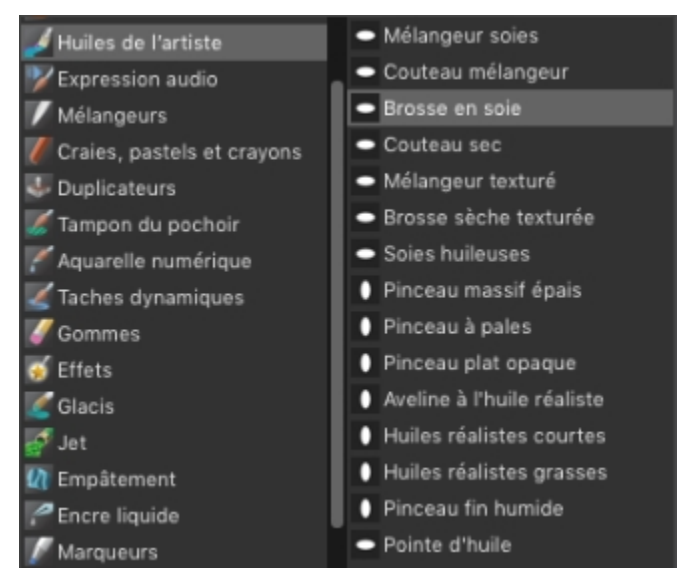

*Le panneau Bibliothèque de styles vous permet de parcourir les différentes catégories (à gauche) et variantes (à droite).*

### Pour afficher ou masquer le Sélecteur de styles

• Suivez l'une des procédures indiquées dans le tableau ci-contre.

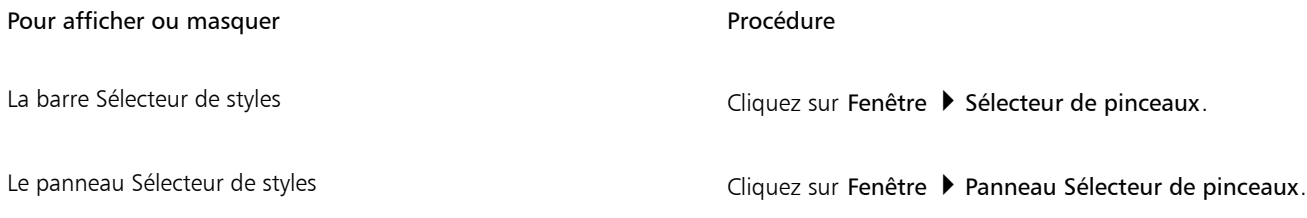

### Pour sélectionner une catégorie et une variante de style

- 1 Dans la boîte à outils, cliquez sur l'outil Pinceau
- 2 Cliquez sur le Sélecteur de styles dans la barre Sélecteur de styles.
- 3 Dans le panneau Bibliothèque de styles, cliquez sur une catégorie de style, puis sur une variante de style.

### Recherche de styles

Vous pouvez effectuer rapidement une recherche dans le contenu de la bibliothèque de styles sélectionnée pour trouver des styles qui correspondent à une description spécifique. Vous pouvez effectuer une recherche en entrant un attribut ou une combinaison d'attributs de style. Par exemple, saisir les termes « crayon réalisme » génère une liste de toutes les variantes de style « Crayon réaliste ».

### Pour rechercher des variantes de style

- 1 Dans la barre de recherche, saisissez un attribut ou une combinaison d'attributs de style dans la zone de texte. La barre de recherche se trouve à droite de la barre de propriétés, dans le coin supérieur droit de la fenêtre du document.
- 2 Passez sur une variante de style dans la liste pour afficher un aperçu du trait.
- 3 Choisissez une variante de style dans la liste.

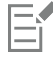

Pour rechercher les nouveaux styles dans Corel Painter 2019, vous pouvez saisiz 2019 dans la zone de texte de recherche.

### Modification des styles

Lorsque l'outil Pinceau est sélectionné, la barre de propriétés vous permet de modifier rapidement une variante de style. Certains attributs de base, comme la taille et l'opacité, sont communs à tous les styles. D'autres sont propres à la catégorie de styles sélectionnée.

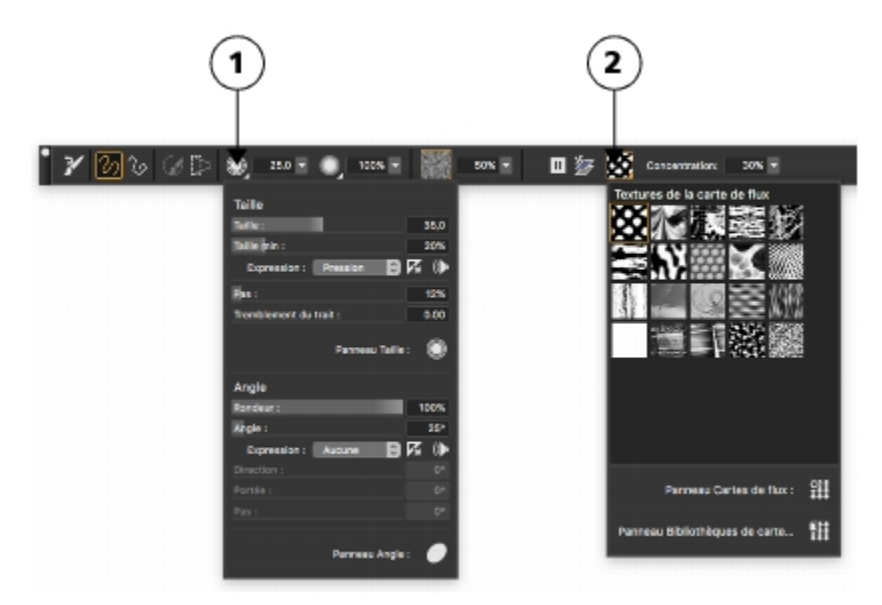

*Barre de propriétés d'une variante du style Aquarelle réaliste. (1) Menu contextuel Taille, (2) Menu contextuel Carte de flux*

Vous pouvez rapidement accéder aux options de style supplémentaires de toutes les variantes de style par défaut à partir de la barre de propriétés étendue.

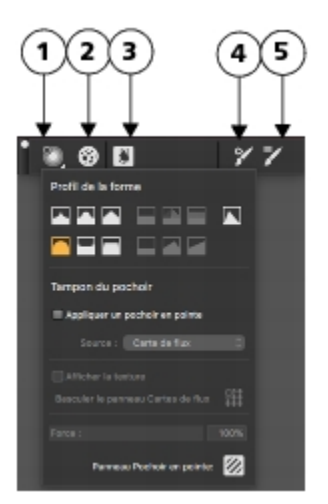

*Barre de propriétés étendue d'une variante du style Aquarelle réaliste. (1) Menu contextuel Options de la pointe ; (2) Bouton bascule du panneau Soies statiques ; (3) Bouton bascule du panneau Aquarelle réaliste ; (4) Bouton Options de pinceau avancées ; (5) Bouton bascule du panneau Général. La forme de fond des icônes indique leur utilisation. Un fond carré (3) signifie que l'option donne accès aux paramètres qui vous permettent de modifier les propriétés de support d'un pinceau. Les icônes avec un fond rond (1, 2) donnent accès aux paramètres qui contrôlent la forme d'un pinceau.*

## Pour définir les attributs de style de base

- 1 Dans la boîte à outils, cliquez sur l'outil Pinceau
- 2 Cliquez sur le Sélecteur de styles dans la barre Sélecteur de styles.
- 3 Dans le panneau Bibliothèque de styles, cliquez sur une catégorie de style, puis sur une variante de style.
- 4 Dans la barre de propriétés, effectuez l'une des opérations suivantes :
	- Pour définir la taille du pinceau, déplacez le curseur Taille (e) ou saisissez une valeur dans la zone Taille.
	- Pour définir l'opacité du trait, déplacez le curseur Opacité (e) ou saisissez un pourcentage dans la zone Opacité.

∑੍ਰੱ

Vous pouvez également augmenter la taille du style par incréments en appuyant sur la touche de crochet de droite (]) ou la réduire en appuyant sur la touche de crochet de gauche ([).

Lorsque l'outil Pinceau est actif, vous pouvez définir l'opacité en appuyant sur une touche numérique. Chaque touche numérique correspond à un pourcentage. Par exemple, 1 correspond à une opacité de 10 %, 5 à une opacité de 50 % et 0 à une opacité de 100 %.

### Pour accéder aux paramètres propres au style

Lorsque l'outil Pinceau est sélectionné, tous les paramètres propres à la variante de style active s'affichent à droite du curseur

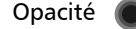

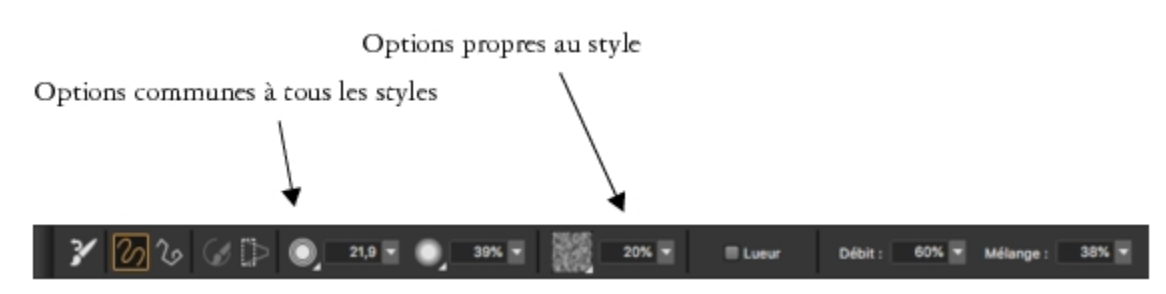

2 Pour accéder aux autres panneaux ou palettes, cliquez sur Fenêtre > Barre de propriétés étendue.

### Découverte des catégories de styles

Corel Painter 2019 offre un large choix de catégories de styles, présentant chacune un large éventail de variantes de style prédéfinies. La liste des catégories de style est disponible dans la rubrique « [Découverte des catégories de styles](http://apps.corel.com/redirect?_redirect=command&function=help&version=2019&app=Painter&lang=fr&licenseid=540230868&topic=EXPLORING_BRUSH_CATEGORIES&context=Corel_Painter) » dans l'Aide sur le produit.

### Création de styles personnalisés

Vous pouvez choisir l'une des variantes de style prêtes à l'emploi disponibles dans l'impressionnante bibliothèque de styles Corel Painter ou modifier une variante de style dans le panneau de commandes de styles Général. Ce panneau contient les paramètres suivants :

- Type de forme : détermine le mode d'application de la matière sur la zone de travail
- Type de trait : détermine la manière dont un trait applique la matière
- Méthode et Sous-catégorie : la méthode définit les principes fondamentaux du comportement d'un style. Elle constitue la base sur laquelle se greffent toutes les autres variables de ce style. La méthode et la sous-catégorie de méthode sont des attributs de l'aspect du trait.
- Source : définit la matière appliquée par la variante de style

Pour plus d'informations sur l'utilisation du panneau de commandes de styles Général, voir la rubrique « [Options de la zone Général](http://apps.corel.com/redirect?_redirect=command&function=help&version=2019&app=Painter&lang=fr&licenseid=540230868&topic=GENERAL_CONTROLS&context=Corel_Painter) » dans l'Aide sur le produit.

### Pour afficher le panneau de commandes de styles Général

Sélectionnez Fenêtre ▶ Panneaux de commandes de pinceaux ▶ Général.

# <span id="page-18-0"></span>Exploration de la boîte à outils

Vous pouvez utiliser la boîte à outils pour peindre, tracer des traits, dessiner des formes, appliquer de la couleur à des formes, afficher et parcourir des documents et effectuer des sélections. Sous la boîte à outils, vous trouvez un sélecteur de couleurs et six sélecteurs de contenu qui permettent de choisir les papiers, les dégradés, les motifs, les aspects et les jets.

Le tableau suivant présente les outils de la boîte à outils Corel Painter.

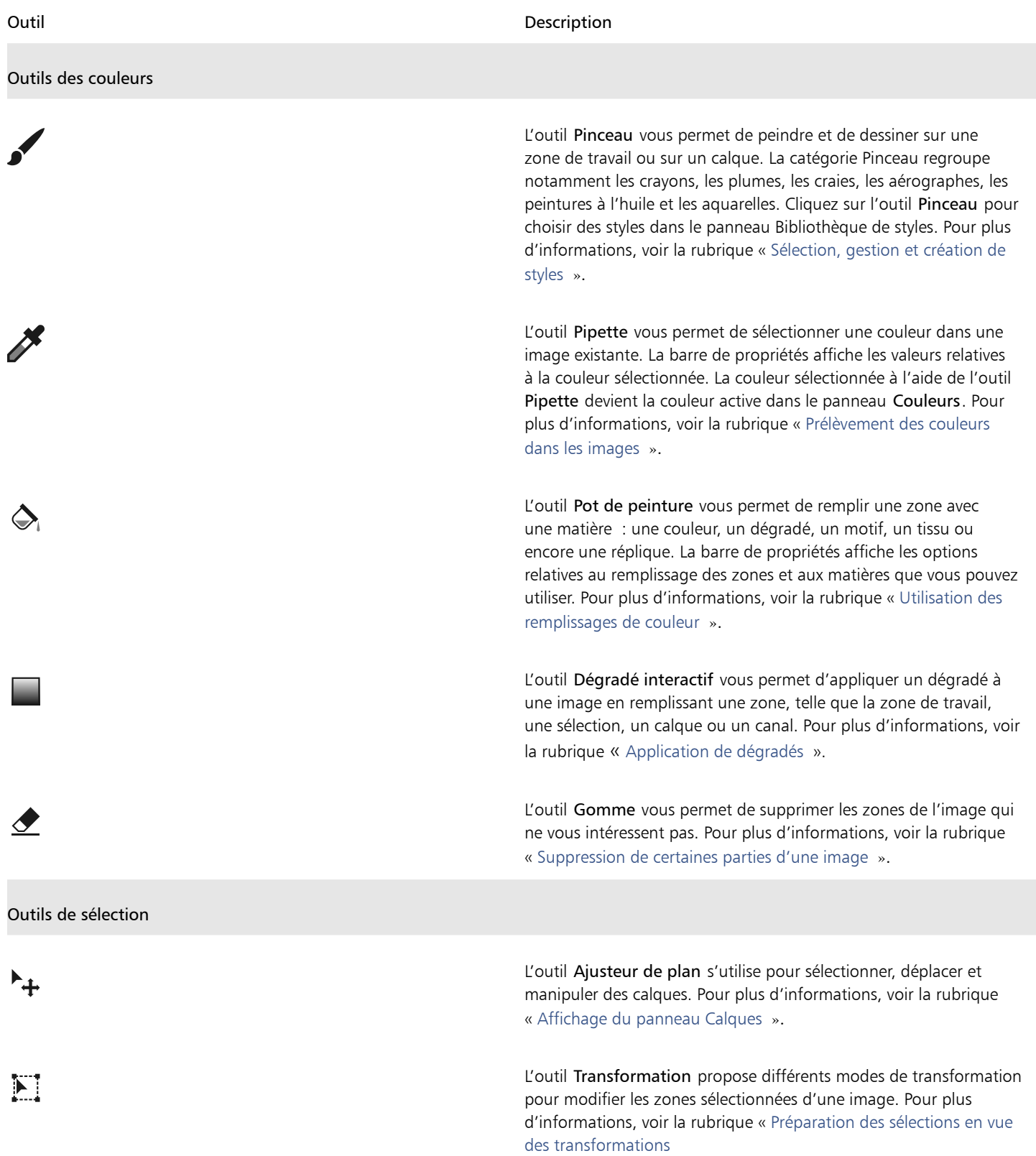

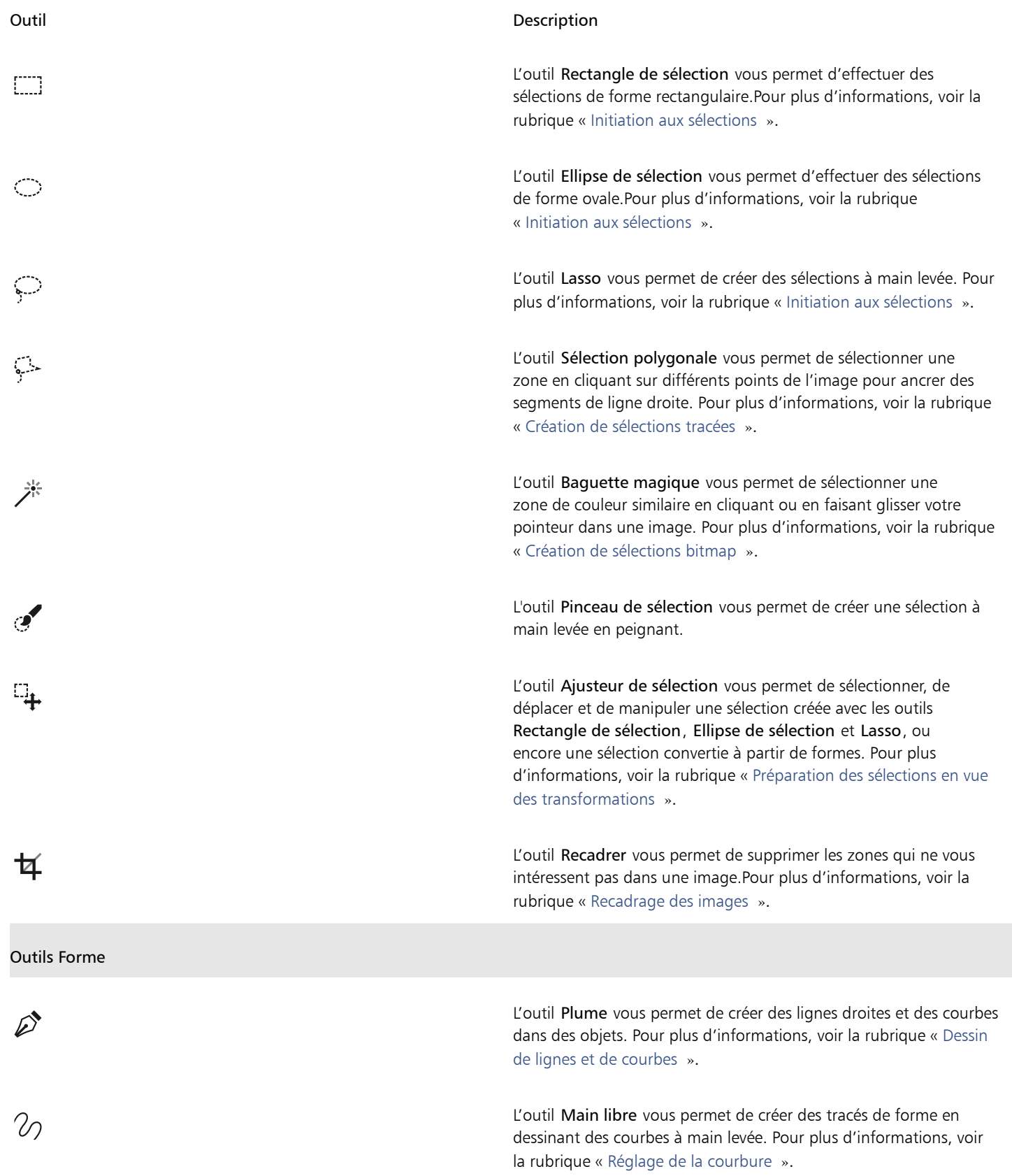

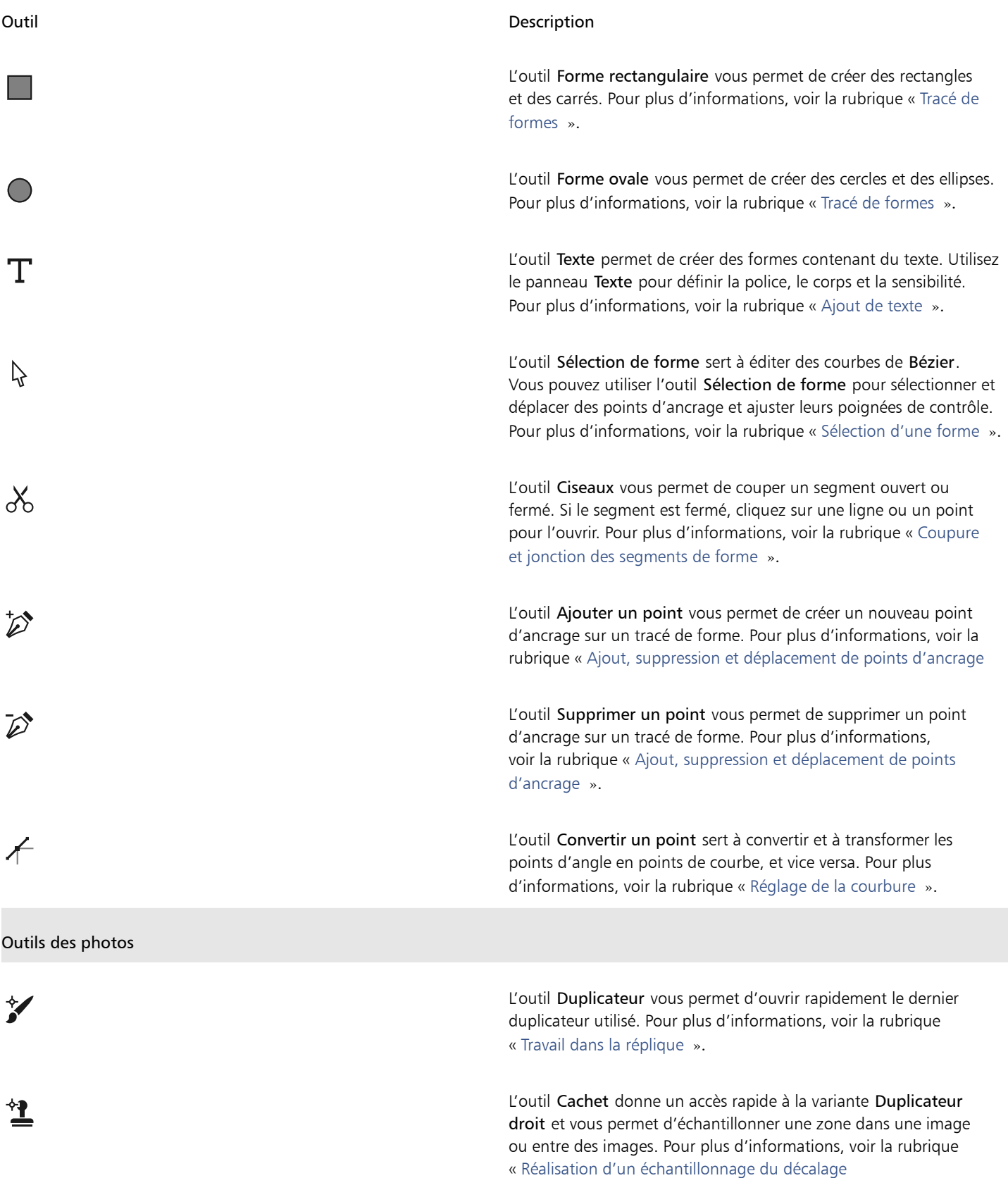

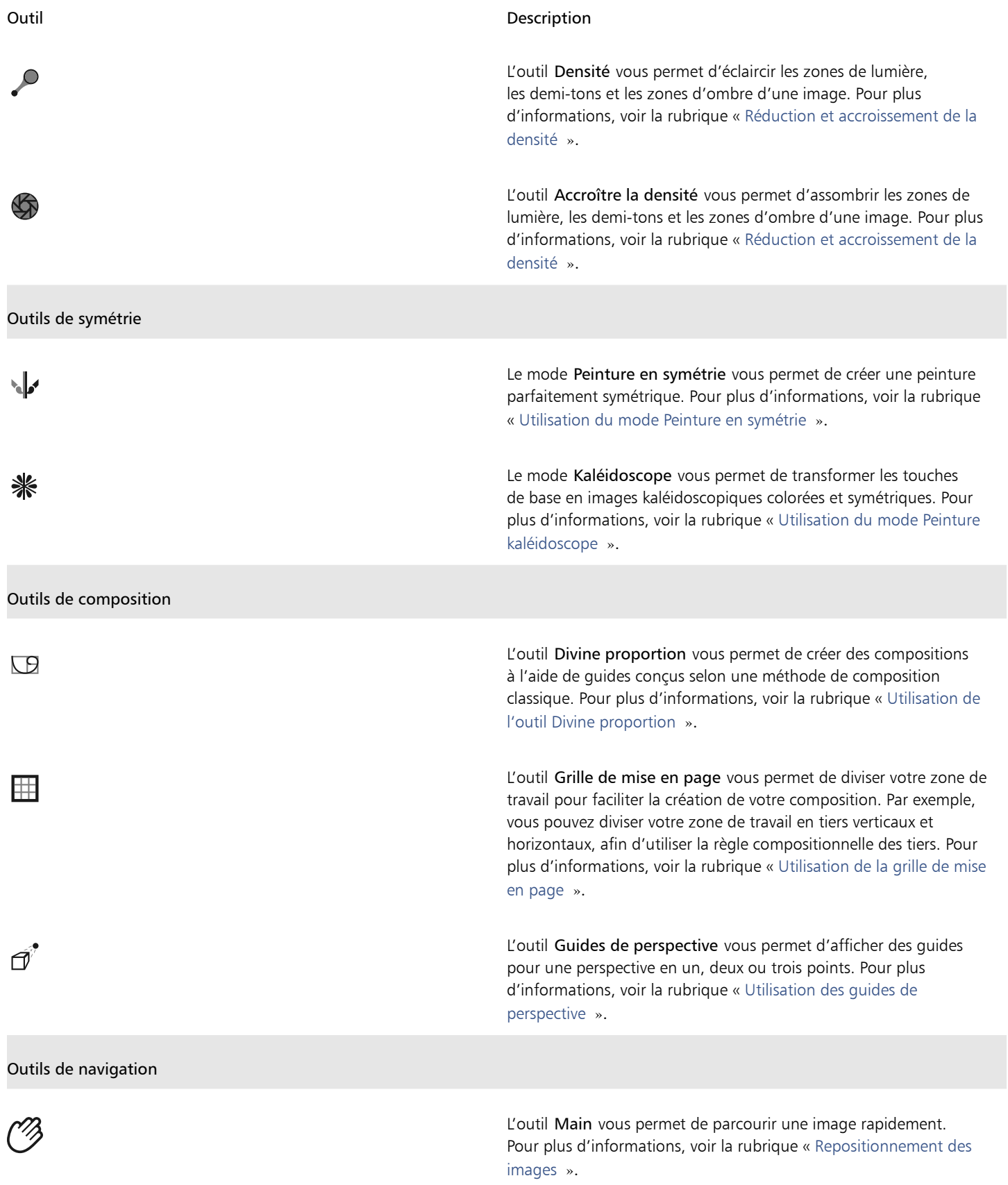

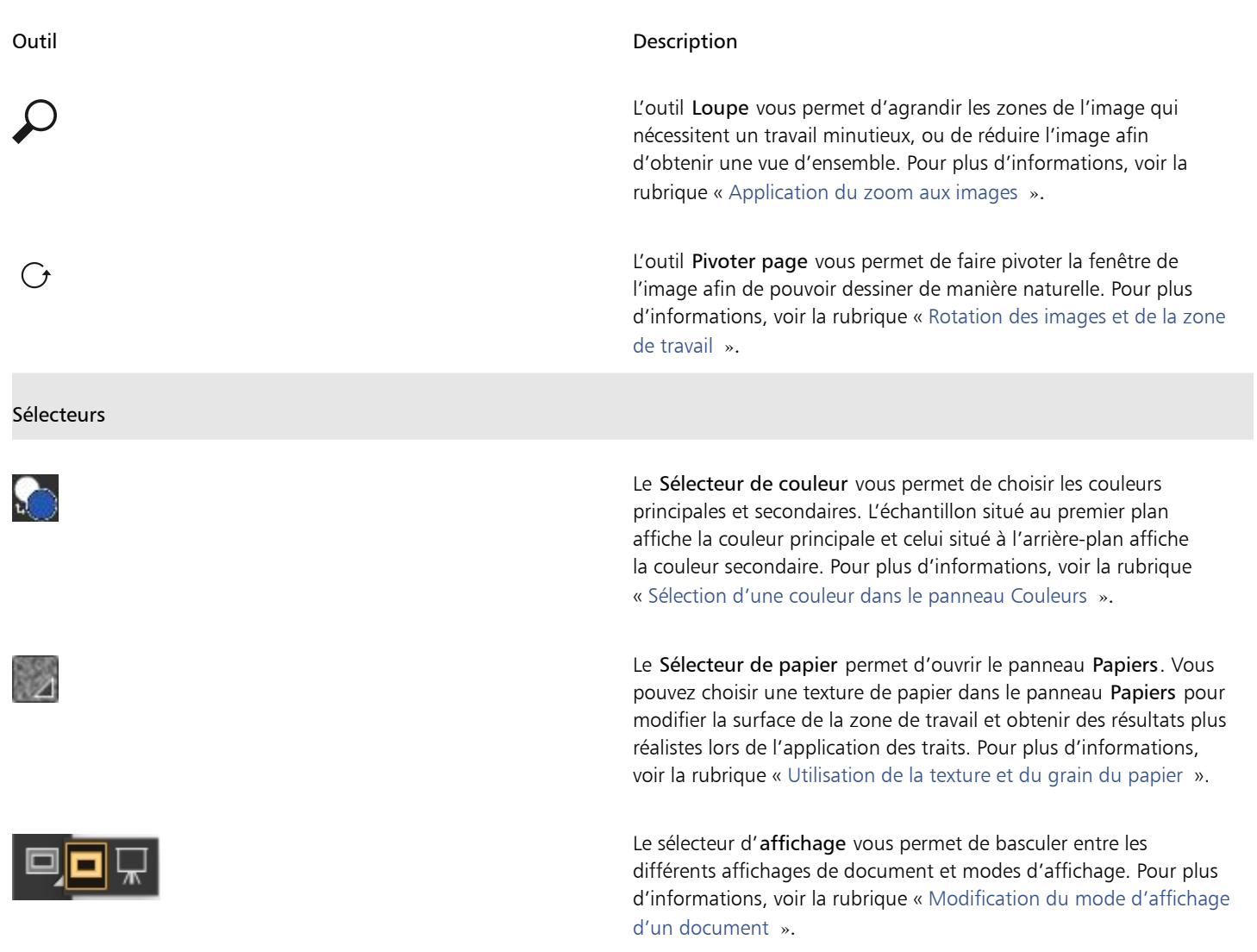

 $\subseteq\infty$ 

La boîte à outils est ouverte par défaut mais vous pouvez cliquer sur le bouton de fermeture situé sur la barre d'en-tête de la boîte à outils pour la fermer. Pour rouvrir la boîte à outils, cliquez sur Fenêtre  $\blacktriangleright$  Boîte à outils.

# <span id="page-23-0"></span>Découverte des panneaux et des palettes

Les panneaux interactifs de Corel Painter contiennent plusieurs onglets et vous permettent d'accéder au contenu des bibliothèques, à des commandes, à des options et à des paramètres. Les panneaux sont rangés dans des palettes.

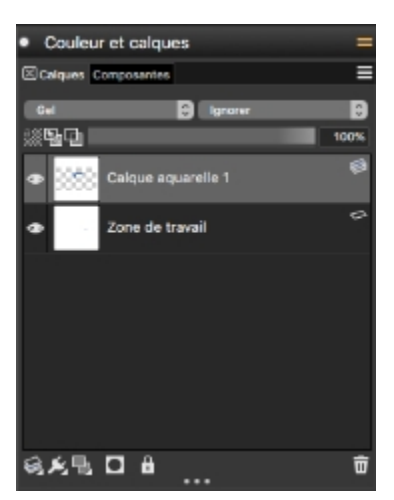

*Cette palette comprend deux panneaux : Calques et Canaux Cliquez sur les onglets d'un panneau pour accéder à son contenu.*

### Découverte des panneaux

La plupart des panneaux de Corel Painter contiennent des menus d'options à partir desquels vous pouvez accéder à une série de commandes connexes. Par exemple, vous pouvez utiliser le menu d'options du panneau Calques pour verrouiller, dupliquer et regrouper des calques.

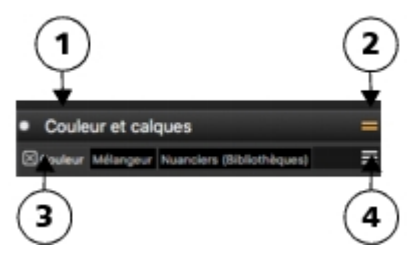

*Une palette contient en général une barre d'en-tête (1), un bouton Tiroir de palette qui vous permet de transformer une palette en tiroir de palette (2), des onglets de panneau (3) et un bouton Options de panneau qui vous permet d'accéder aux diverses commandes associées (4).*

Les panneaux les plus utilisés sont décrits dans le tableau suivant. Pour plus d'informations sur les autres panneaux, voir la rubrique « [Découverte des panneaux](http://apps.corel.com/redirect?_redirect=command&function=help&version=2019&app=Painter&lang=fr&licenseid=540230868&topic=EXPLORING_PANELS&context=Corel_Painter) » dans l'Aide sur le produit.

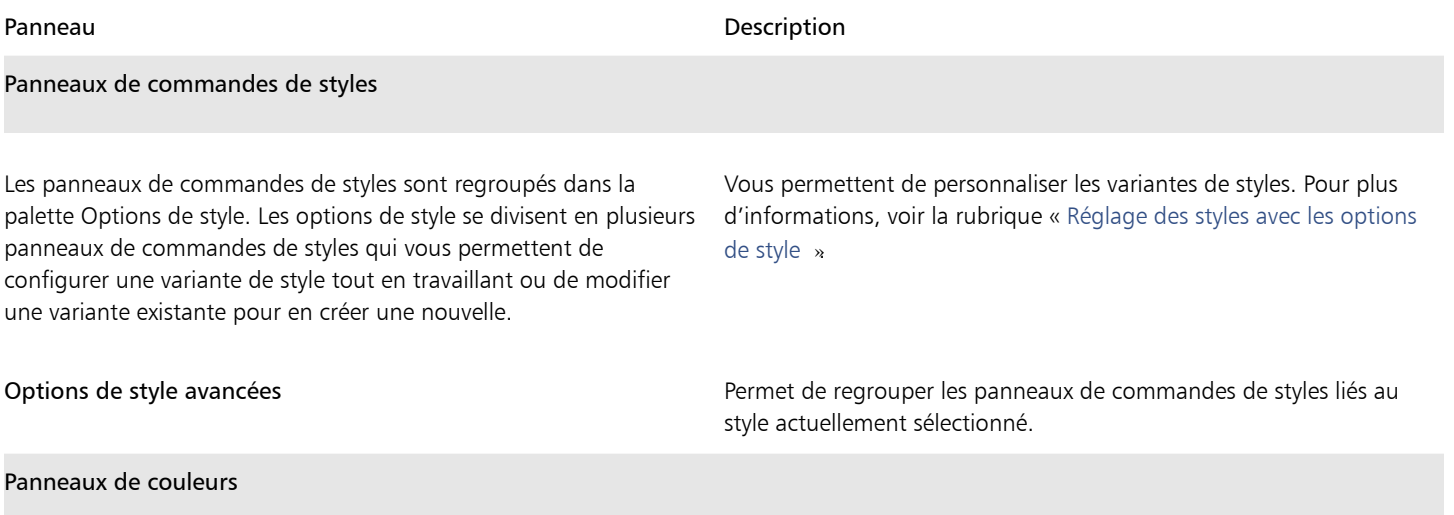

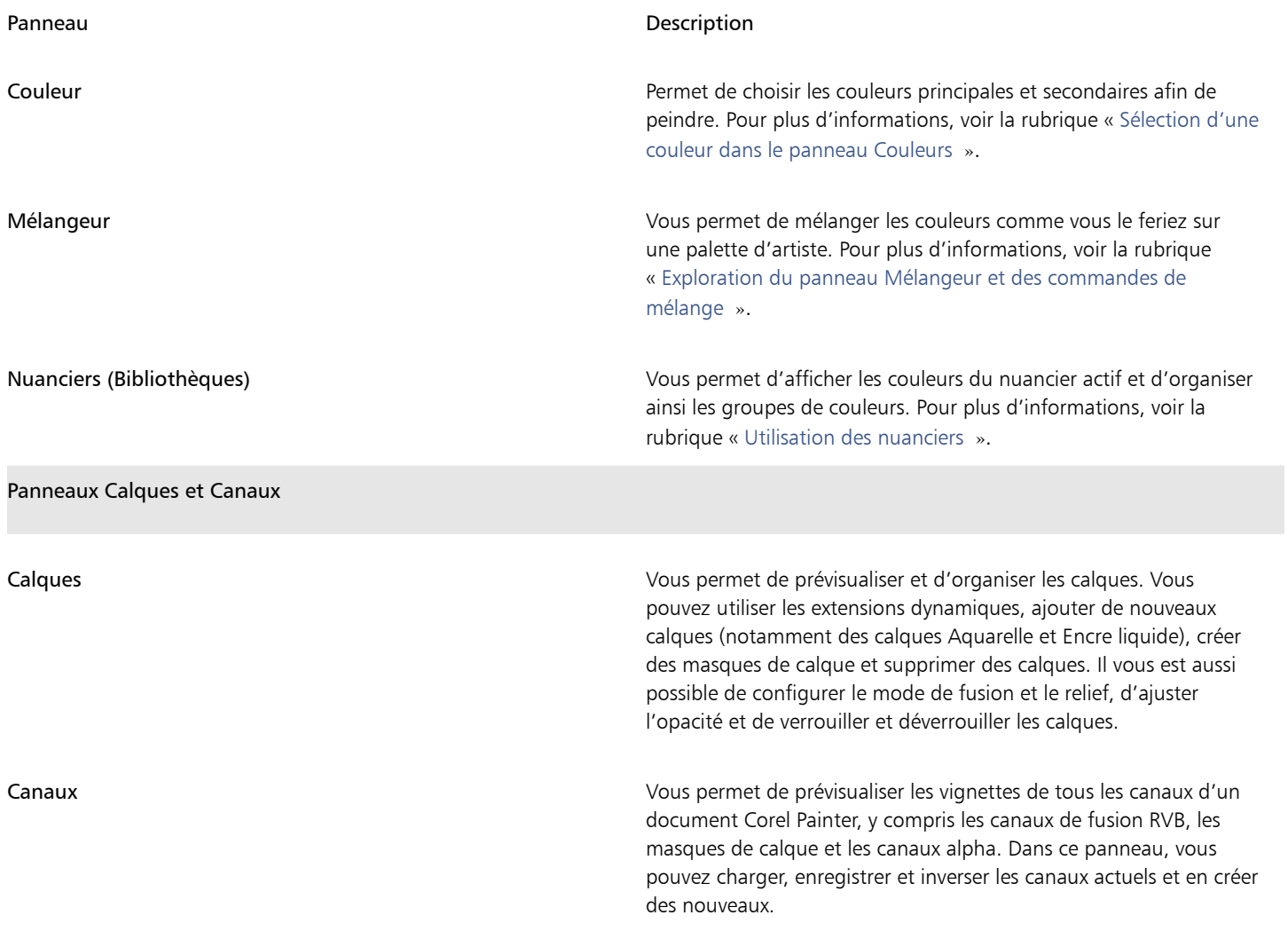

### Utilisation des panneaux et des palettes

Lorsque vous lancez Corel Painter 2019, le panneau Couleur est automatiquement ouvert dans une palette incluant les panneaux Mélangeur et Bibliothèques de nuanciers. Le panneau Couleurs affiche par défaut la roue chromatique et les informations relatives à la couleur sélectionnée, mais vous pouvez masquer ces éléments à tout moment.

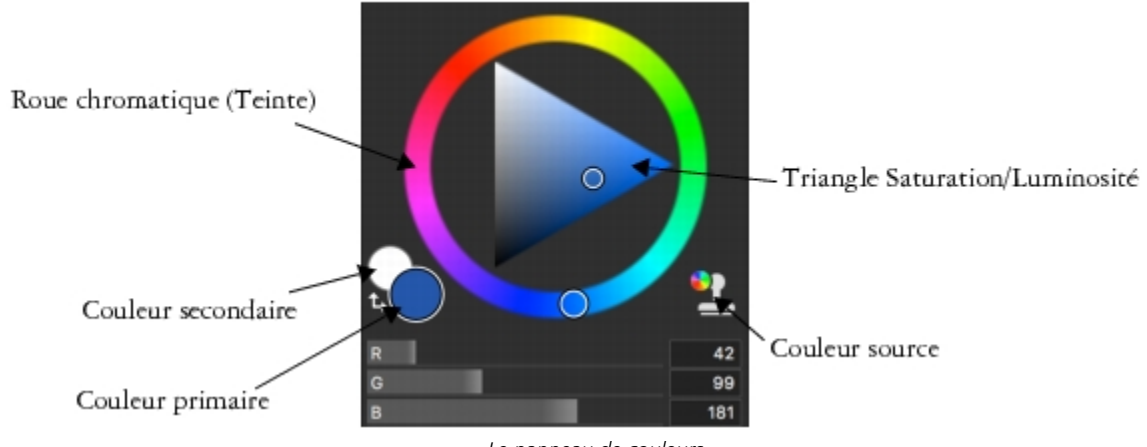

*Le panneau de couleurs*

### Pour masquer les informations du panneau Couleurs

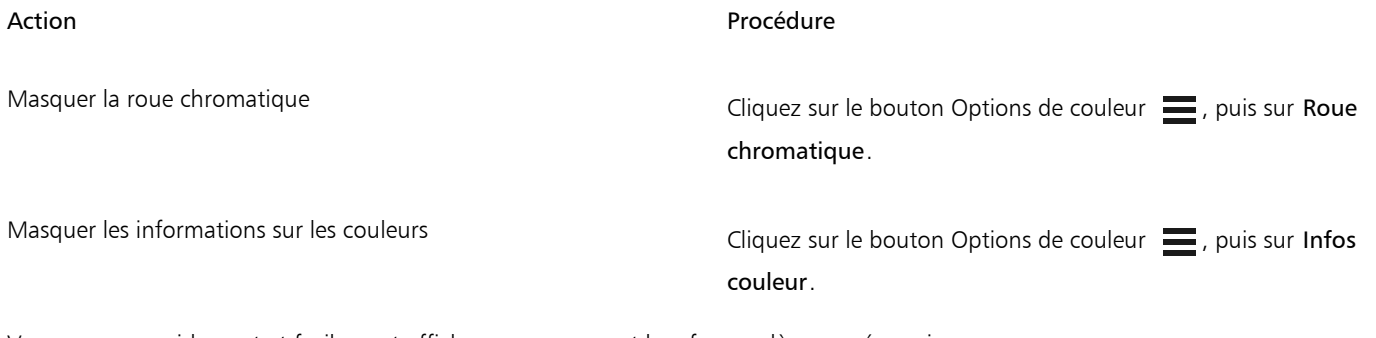

Vous pouvez rapidement et facilement afficher un panneau et le refermer dès que nécessaire.

### Pour afficher ou masquer un panneau ou une palette

Cliquez sur Fenêtre ▶ [Nom du panneau].

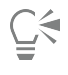

Pour restaurer une palette récemment fermée, cliquez sur Fenêtre et sélectionnez le nom d'un panneau de cette palette.

L'affichage des panneaux peut être modifié de façon à mieux correspondre à votre flux de travail. Par exemple, vous pouvez créer une palette pour regrouper les panneaux liés aux tâches. À tout moment, vous pouvez personnaliser ces palettes, en ajoutant ou en supprimant des panneaux, en les repositionnant, ou en déplaçant un panneau vers une autre palette.

Les palettes et les panneaux flottent dans l'espace de travail. L'amarrage consiste à attacher les panneaux ou les palettes au bord vertical de la fenêtre de l'application. Le retrait consiste à les libérer de l'espace de travail pour ensuite les déplacer.

### Pour ancrer ou libérer une palette ou un panneau

• Suivez l'une des procédures indiquées dans le tableau ci-contre.

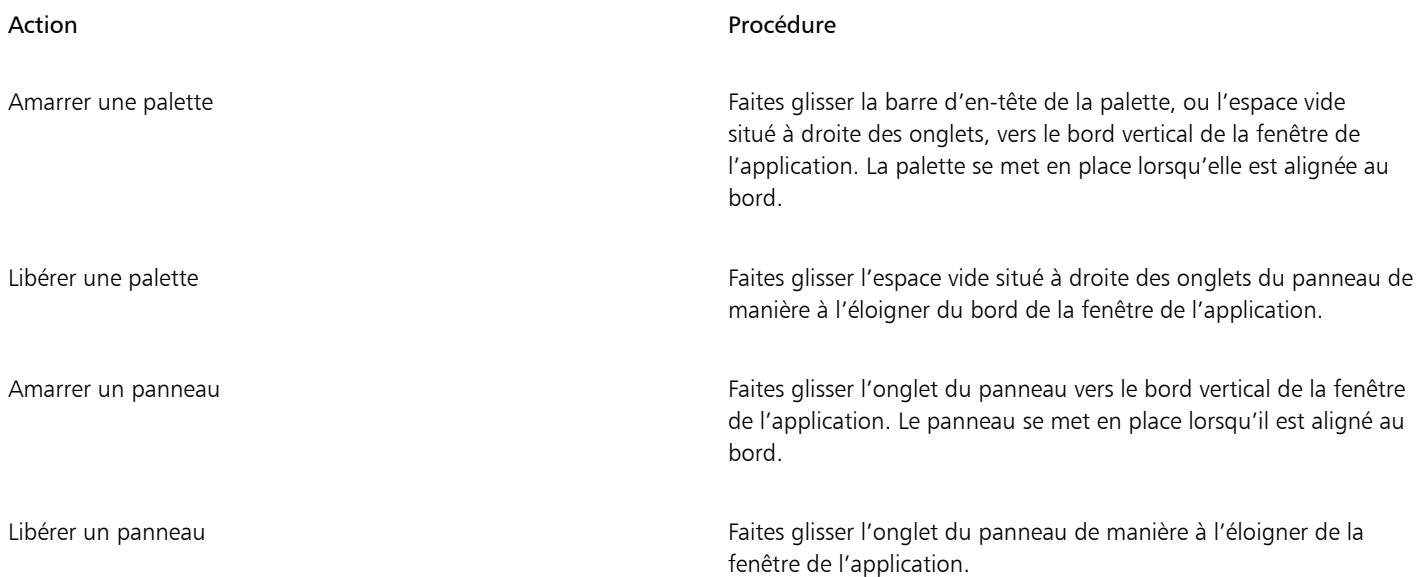

Il est également possible de transformer une palette en tiroir de palette pour pouvoir ensuite libérer de l'espace à l'écran en la réduisant rapidement. Ce tiroir de palette peut redevenir une palette ordinaire à tout moment. Comme pour tout autre groupe de palettes, vous pouvez redimensionner et repositionner un tiroir de palette.

### Pour utiliser un tiroir de palette

• Suivez l'une des procédures indiquées dans le tableau ci-contre.

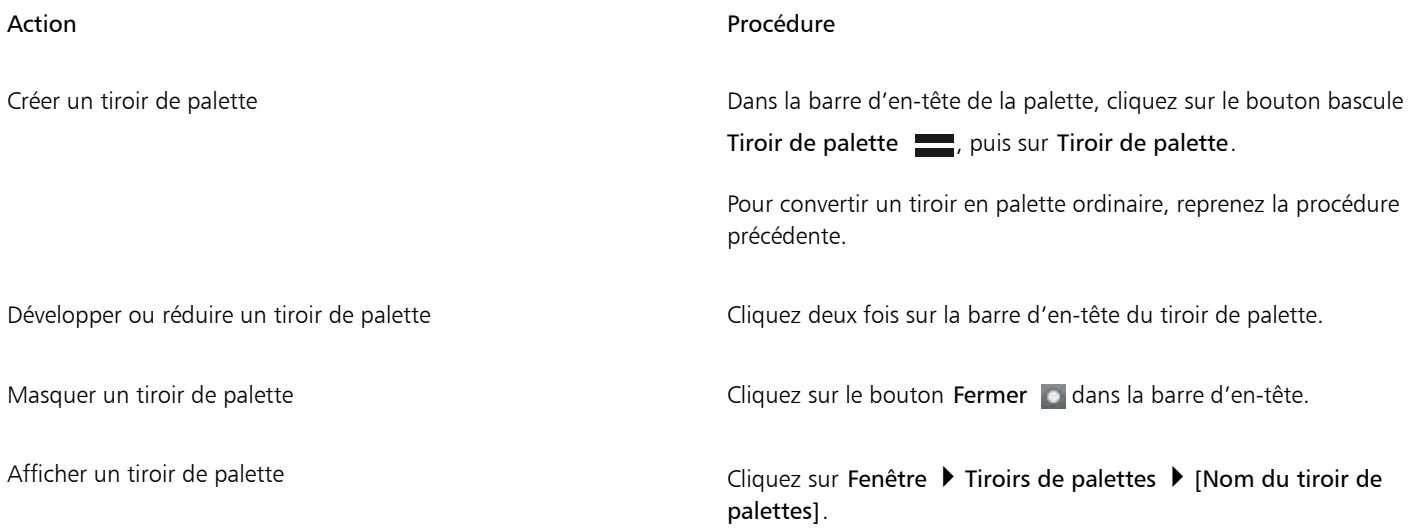

### Création de palettes personnalisées

Corel Painter vous permet de créer des palettes personnalisées proposant uniquement les fonctionnalités auxquelles vous souhaitez accéder rapidement. Par exemple, une palette personnalisée peut contenir les éléments du panneau Bibliothèque de styles ou tout autre panneau de la Bibliothèque de supports. Vous pouvez également ajouter aux palettes personnalisées des commandes des principaux menus ou encore les options des panneaux. Pour plus d'information, voir la rubrique « [Création et modification des palettes personnalisées](http://apps.corel.com/redirect?_redirect=command&function=help&version=2019&app=Painter&lang=fr&licenseid=540230868&topic=CREATING_CUSTOM_PALETTES&context=Corel_Painter) » dans l'Aide sur le produit.

Vous pouvez modifier le mode d'affichage des éléments dans une palette personnalisée. Par exemple, vous pouvez les afficher sous forme de texte, d'icônes ou de grandes icônes.

### Pour créer une palette personnalisée

- 1 Cliquez sur Fenêtre ▶ Palette personnalisée ▶ Ajouter une commande.
- 2 Sélectionnez Nouvelle dans la zone de liste Sélectionnez une palette personnalisée.
- 3 Une fois la boîte de dialogue Créer une palette / Ajouter une commande ouverte, effectuez l'une des opérations suivantes :
	- Sélectionnez une commande dans un menu Corel Painter par défaut.
	- Sélectionnez une commande dans le menu Autres pour ajouter de nouvelles options à une palette personnalisée.
	- Sélectionnez une commande du menu Menus de panneau pour ajouter à une palette personnalisée un panneau ou tout autre élément du menu contextuel Options d'un panneau.
	- Choisissez une commande dans le menu Outils pour ajouter un outil de la boîte à outils à une palette personnalisée.
	- Choisissez un élément dans une palette ouverte.
- 4 Dans la boîte de dialogue Créer une palette / Ajouter une commande, cliquez sur Ajouter, puis sur OK.

# <span id="page-28-0"></span>Choix d'un flux de travail

Corel Painter propose une large gamme d'outils et de fonctionnalités qui vous permettent de créer une œuvre d'art originale et d'utiliser le flux de travailla le mieux adapté à votre créativité.

Transformez en un rien de temps une photo numérique en peinture grâce aux puissants outils de duplication de Corel Painter. Vous pouvez aussi utiliser une photo comme point de départ de la peinture en utilisant la fonction Papier calque, qui affiche une version estompée de l'image source en dessous du document dupliqué et vous permet d'appliquer avec précision les couleurs sources à la zone de travail.

Si vous préférez commencer à partir d'un croquis réalisé à l'aide des outils artistiques classiques, vous pouvez le numériser, puis finaliser numériquement la peinture dans Corel Painter. Vous pouvez également commencer un tout nouveau projet dans Corel Painter en choisissant une texture de papier et un style, puis en appliquant les couleurs à la zone de travail.

### Photo d'art Photopeinture

Créer une photo d'art en peignant sur une photo est un formidable moyen d'apprendre à connaître Corel Painter. Pour ce faire, il vous suffit d'utiliser une photo comme image source. La disposition d'espace de travail Photo d'art ne présente que les palettes et les outils liés à la peinture sur photo.

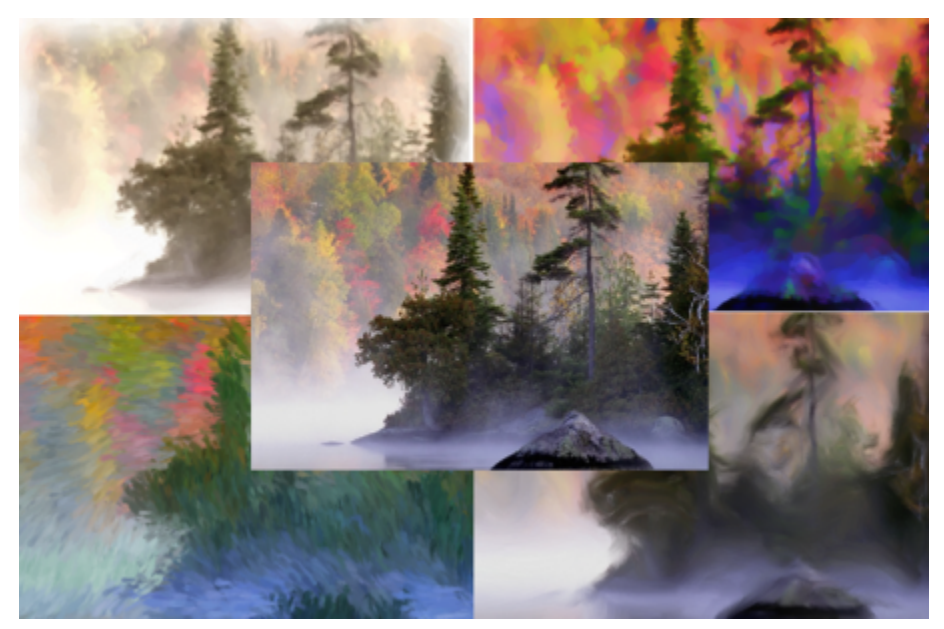

*Vous pouvez utilisez les différents styles prédéfinis pour transformer votre photo en peinture.*

Corel Painter offre de puissants outils de duplication d'image qui vous permettent de transformer une image existante, comme une photographie, en une œuvre d'art. Vous pouvez utiliser la fonction Duplication rapide pour configurer automatiquement tous les éléments nécessaires à la duplication d'une image ou démarrer à partir d'un document vierge et ajouter une ou plusieurs sources de réplique. Une source de réplique est une référence (un guide) pour les couleurs de trait. Vous dupliquez (copiez) la couleur d'une source de réplique et l'appliquez à une toile de destination (document dupliqué). Une source de réplique peut ou non être imbriquée. L'imbrication d'une source de réplique vous permet de la conserver avec votre document et de basculer rapidement entre les sources de réplique si vous le souhaitez, pendant que vous peignez. Vous pouvez utiliser des images, textures et motifs comme sources de réplique. Si vous envisagez de n'utiliser une source de réplique qu'une seule fois (par exemple, pour transformer une photo en peinture), vous pouvez l'imbriquer sous forme d'image. Si vous prévoyez de réutiliser un contenu comme source de réplique dans plusieurs projets, vous pouvez le stocker en tant que texture ou motif dans les bibliothèques correspondantes. Corel Painter prend en charge les sources de réplique PNG et RIFF avec effet de transparence et vous permet de transformer facilement les textures dans le contexte de votre composition afin de les adapter à votre vision artistique. Pour plus d'informations sur la duplication, consultez la rubrique [« Duplication et échantillonnage d'image »](http://apps.corel.com/redirect?_redirect=command&function=help&version=2019&app=Painter&lang=fr&licenseid=540230868&topic=IMAGE_CLONING&context=Corel_Painter) dans l'Aide du produit.

Les étapes suivantes de ce quide décrivent un des nombreux flux de travail de photopeinture possibles pour créer une image composite. Une peinture réalisée par Karen Bonaker est utilisée comme guide pour vous expliquer comment utiliser une image imbriquée et une texture comme sources de réplique. N'hésitez pas à essayer les outils et réglages présentés pour réaliser votre propre œuvre numérique à partir de zéro.

Les outils de peinture automatique de Corel Painter simplifient également le processus de création d'une peinture basée sur une image numérique ou une photo numérisée. Aucune expérience préalable en matière de création numérique n'est nécessaire pour utiliser ces outils. Pour plus d'informations, consultez la rubrique « [Peinture automatique de photos](http://apps.corel.com/redirect?_redirect=command&function=help&version=2019&app=Painter&lang=fr&licenseid=540230868&topic=AUTO_PAINTING_PHOTOS&context=Corel_Painter) » dans l'Aide sur le produit.

### Pour afficher la disposition d'espace de travail Photo d'art

• Cliquez sur Fenêtre Disposition P Photo d'art.

### Pour dupliquer une image à l'aide de la duplication rapide

- 1 Ouvrez l'image que vous souhaitez répliquer.
- 2 Cliquez sur Fichier  $\blacktriangleright$  Duplication rapide.
- 3 Appliquez des touches sur la zone de travail à l'aide d'un style de duplicateur.

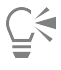

Vous pouvez également choisir un style dans n'importe quelle autre catégorie de styles et le définir pour dupliquer la couleur en cliquant sur le bouton Couleur source dans le panneau de couleurs.

### Pour ajouter des sources de réplique à un document

1 Ouvrez ou créez un document.

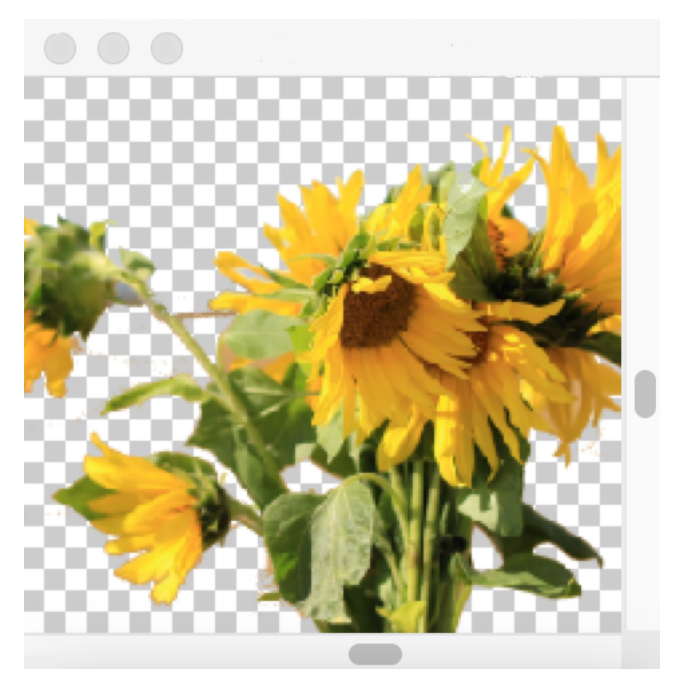

*Corel Painter prend en charge les sources de réplique avec transparence aux formats PNG et RIFF. Dans cet exemple, Karen a utilisé un fichier PNG transparent.*

2 Dans le panneau Dupliquer la source (Fenêtre Dupliquer la source), cliquez sur Image imbriquée dans la zone de liste Source. Dans la boîte de dialogue Imbriquer l'image source, activez l'option Document en cours et choisissez le document à dupliquer dans la liste des documents ouverts.

Conseil : Pour imbriquer une autre image, cliquez sur le bouton Imbriquer l'image source , puis cliquez sur Parcourir. Localisez le dossier contenant l'image à utiliser et cliquez sur Ouvrir.

3 Pour ajouter une source de réplique dans le panneau Source de réplique, choisissez Texture dans la zone de liste Source. Cliquez sur une vignette de texture dans la liste. Cochez la case Afficher la texture pour visualiser la texture dans la fenêtre de document.

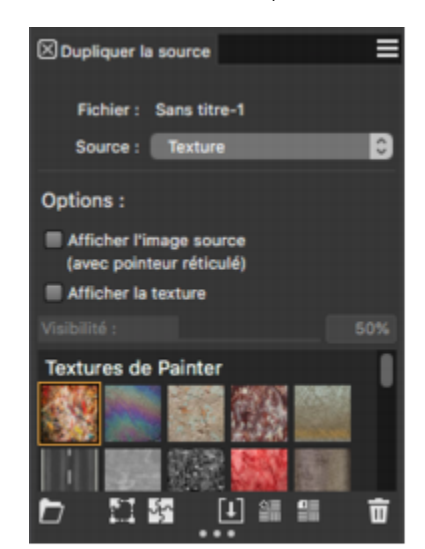

*Créer vos contenus, importez-les dans la bibliothèque Texture et utilisezles comme sources de réplique dans vos peintures ou collages photo.*

Conseil : Avant de dupliquer une texture, vous pouvez en modifier l'aspect pour l'adapter à votre composition et à votre concept. Des informations complémentaires sur la [modification des textures](http://apps.corel.com/redirect?_redirect=command&function=help&version=2019&app=Painter&lang=fr&licenseid=540230868&topic=TRANSFORMING_EDITING_TEXTURES&context=Corel_Painter) sont à votre disposition dans l'Aide.

- 4 Dans le panneau Sélecteur de pinceaux (Fenêtre > Panneau Sélecteur de pinceaux), choisissez un pinceau dans la catégorie Duplicateurs.
- 5 Peignez dans le document dupliqué pour dupliquer la texture.

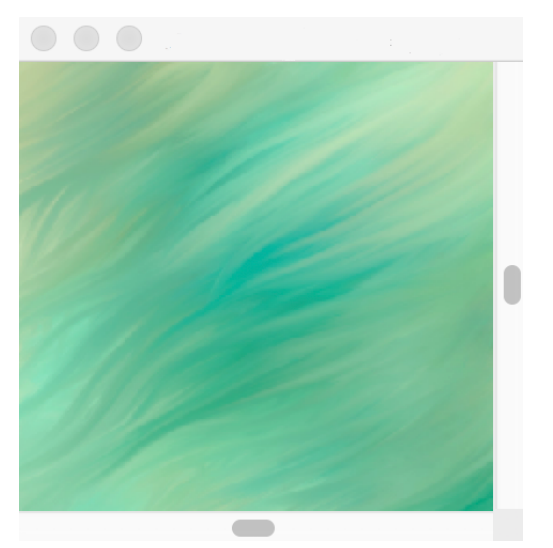

*Dans cet exemple, Karen a utilisé une texture personnalisée.*

Conseil : Pour imbriquer une texture dans un document dupliqué afin qu'elle soit enregistrée avec le document en vue d'une utilisation ultérieure, dans le panneau Source de la réplique, cliquez avec le bouton droit de la souris sur une vignette de texture (Windows) ou maintenez enfoncée la touche Contrôle, cliquez sur une vignette de texture (macOS), puis cliquez sur Imbriquer une texture comme image source dupliquée.

- 6 Pour basculer vers l'image source imbriquée, dans le panneau Source de réplique, choisissez Image imbriquée dans la zone de liste Source.
- 7 Peignez dans le document dupliqué pour dupliquer l'image. À mesure que vous peignez, vous pouvez activer ou désactiver le papier calque en cochant ou décochant la case Afficher le papier calque dans le panneau Source de la réplique.

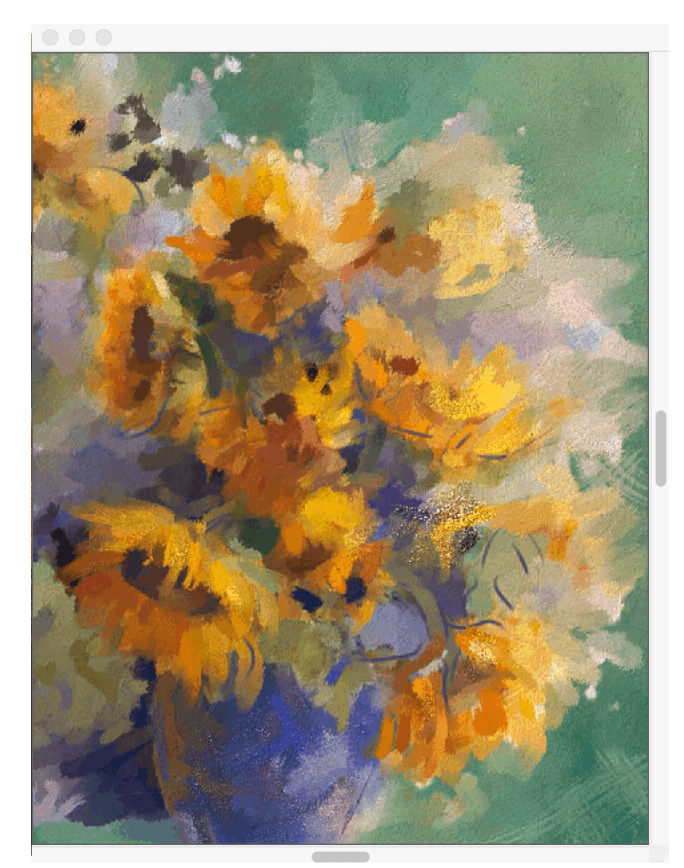

*Pour cette peinture, Karen Bonaker a utilisé une image imbriquée et une texture comme sources de la réplique.*

 $\widetilde{\vec{C}}$ 

Essayez d'autres variantes la catégories de styles Duplicateurs.

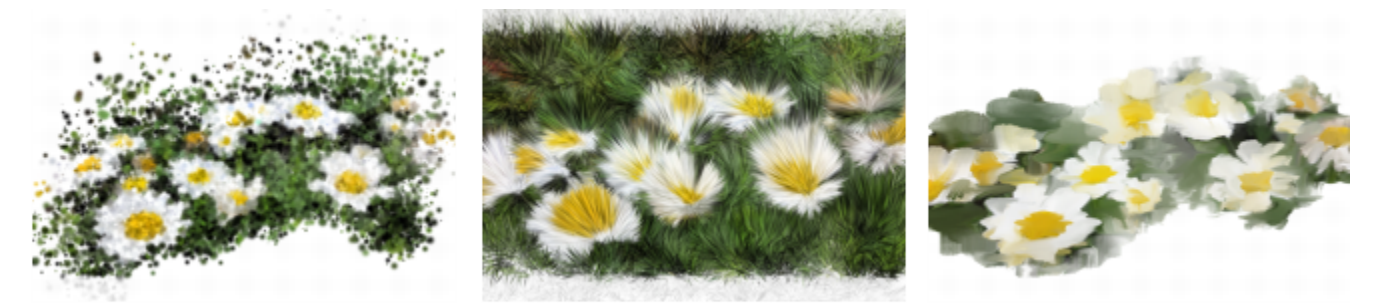

*Exemples de variantes de styles issues de la catégorie Duplicateurs. Des [exemples supplémentaires](http://apps.corel.com/redirect?_redirect=command&function=help&version=2019&app=Painter&lang=fr&licenseid=540230868&topic=CLONER_BRUSHES&context=Corel_Painter) de traits sont à votre disposition dans l'Aide.*

Vous pouvez transformer n'importe quel pinceau en duplicateur en cliquant sur le bouton Couleur de la duplication du panneau Couleur.

### Photo d'art : Décalquage

En plus de peindre sur une photo,vous pouvez utiliser un calque pour tracer le contour d'une photo ou de toute autre illustration. Vous pouvez alors utiliser ce contour comme point de départ de la peinture. Vous pouvez aussi décalquer une photo afin de créer un croquis, par exemple un dessin au fusain ou au crayon.

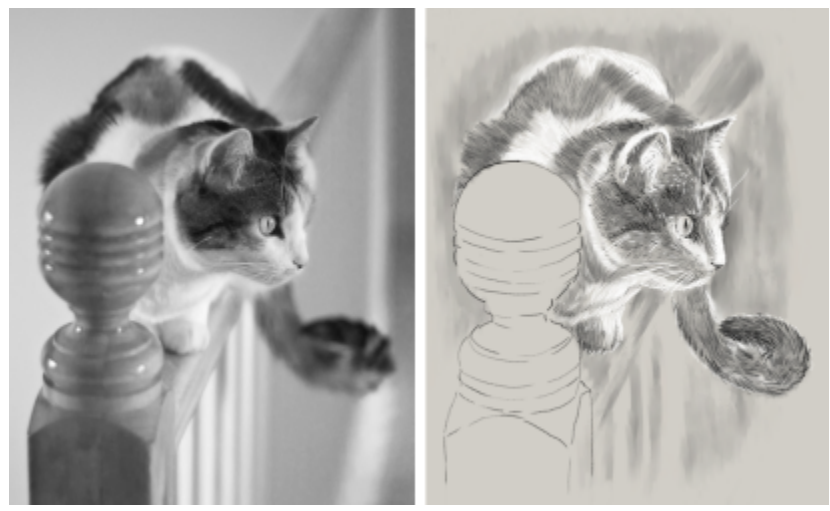

*Décalquage d'une photo en vue de la création d'un croquis*

### Pour décalquer une photo

- 1 Ouvrez la photo ou un autre document à décalquer.
- 2 Cliquez sur Fichier  $\blacktriangleright$  Duplication rapide.
- 3 Dans le panneau Dupliquer la source (Fenêtre Dupliquer la source), assurez-vous d'avoir coché la case Afficher le papier calque, puis dans le panneau Duplication (Fenêtre ▶ Panneaux de commandes de pinceaux ▶ Duplication), désactivez l'option Couleur de la duplication.

À ce stade, vous disposez d'une référence visuelle de la photo d'origine à mesure que vous peignez, et vous pouvez choisir la couleur désirée.

4 Pour tracer les contours de l'image sur la zone de travail, utilisez l'image sous-jacente comme référence.

Pour obtenir des tons plus sombres ou plus clairs, faites varier la pression de votre stylet. Il n'est pas nécessaire que les ombres soient exactes.

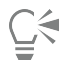

Vous pouvez modifier l'opacité du papier calque en déplaçant le curseur Opacité dans le panneau Dupliquer la source ou désactiver le papier calque en décochant la case Afficher le papier calque.

### Utilisation d'une illustration numérisée

Corel Painter simplifie grandement le passage du papier-crayon au monde numérique. Beaucoup de graphistes professionnels préfèrent tout de même commencer par une illustration réalisée à la main, puis la numériser avant de l'importer dans Corel Painter.

Pour ce faire, commencez par numériser un croquis réalisé sur un support de papier blanc quelconque au format de fichier JPEG ou TIFF.

### Pour placer une illustration numérisée

- 1 Cliquez sur Fichier > Nouveau pour créer le document devant accueillir l'image numérisée.
- 2 Dans la boîte de dialogue Nouvelle image, définissez la largeur et la hauteur du document de manière à ce qu'elles correspondent à peu près aux dimensions de l'image numérisée.
- 3 Cliquez sur Fichier  $\blacktriangleright$  Lieu, localisez et sélectionnez l'image numérisée, puis cliquez sur Ouvrir. Le contour de l'image numérisée qui s'affiche vous permet de positionner le croquis.
- 4 Cliquez sur le document lorsque le contour est en place ou cliquez sur OK dans la boîte de dialogue Lieu. Le croquis numérisé se transforme en nouveau calque.

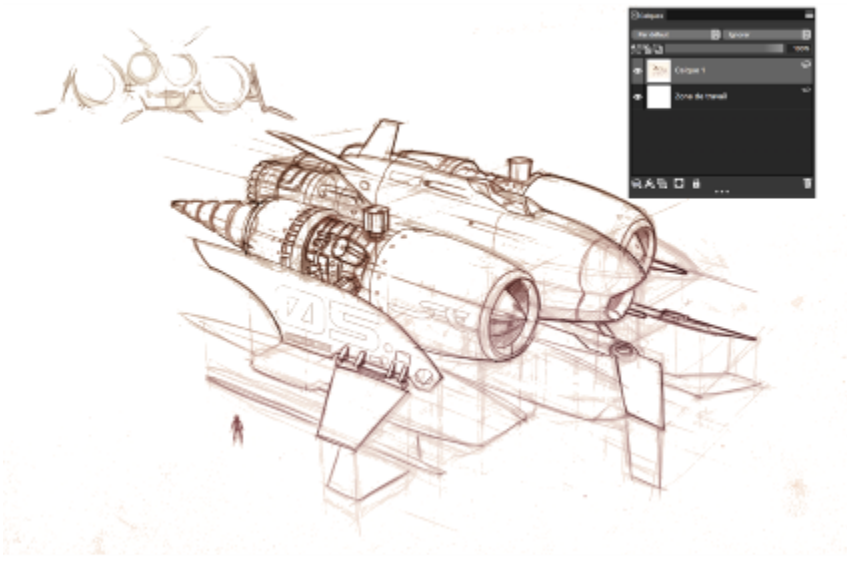

*(Œuvre réalisée par Dwayne Vance)*

Lorsque vous numérisez ou photographiez un croquis, il arrive que les scanners couleur décèlent des taches ou des défauts d'éclairage dans la photo. Pour rapidement corriger ces défaut, vous pouvez masquer la zone de travail et en modifier le mode de fusion, c'est-à-dire modifier la manière dont le calque s'associe à l'image sous-jacente. Par exemple, vous pouvez définir le mode de fusion du calque sur Gel pour afficher le croquis sur un fond transparent. Avec cette méthode, tout ce qui est blanc devient transparent.

### Pour rendre l'arrière-plan du croquis transparent

- 1 Dans le panneau Calques, cliquez sur l'icône en forme d'œil située en regard de la zone de travail.
- 2 Sélectionnez le calque du croquis, puis cliquez sur Gel dans la zone de liste Mode de fusion.

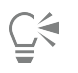

Il est également possible de travailler en mode Gel lorsque la zone de travail est visible en remplissant celle-ci avec une couleur autre que le blanc. Vous pouvez ainsi peindre sur la zone de travail, donc sous le croquis. De nombreux graphistes professionnels utilisent cette méthode, car elle leur permet de peindre rapidement de vastes zones du croquis avant d'effectuer un nettoyage à l'aide de l'outil Gomme .

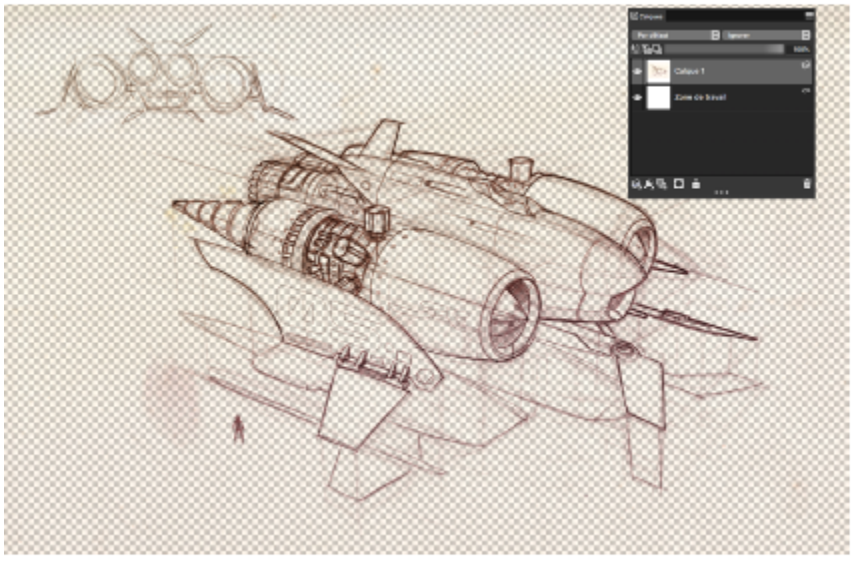

*(Œuvre réalisée par Dwayne Vance)*

Il est également possible d'ouvrir directement un fichier numérisé dans Corel Painter au lieu de placer le croquis numérisé dans un nouveau document. Vous n'avez dans ce cas pas besoin d'essayer de dimensionner votre document. N'oubliez pas que lorsque vous ouvrez un fichier numérisé, celui-ci est disposé sur la zone de travail, de sorte que le retirer ce la zone de travail pour le déposer sur son propre calque vous assure une plus grande flexibilité.

### Pour ouvrir une illustration numérisée

Cliquez sur Fichier ▶ Ouvrir, localisez et sélectionnez l'image numérisée, puis cliquez sur Ouvrir.

### Pour déplacer la zone de travail vers un calque

- $1$  Dans le panneau Calques, cliquez sur le bouton Options de calque  $\equiv$  et sélectionnez Déplacer l'image vers le calque aquarelle. Dans le cas des calques Aquarelle, le mode de fusion par défaut est Gel.
- 2 Cliquez deux fois sur le calque Aquarelle, puis entrez Croquis dans la zone de texte.
- 3 Si vous souhaitez utiliser une variante issue d'une autre catégorie de styles que Aquarelle, cliquez sur le bouton Options du calque, puis sur Convertir en plan par défaut.

Vous pouvez utiliser des formes et des sélections afin d'ajouter un dessin au trait sur le croquis en référence. Vous pouvez aussi copier ce dessin au trait sur son propre calque et l'intégrer à la peinture. La création de formes reflétant certaines parties du croquis est également une technique employée par les graphistes professionnels pour commencer un croquis numérisé. Vous pouvez alors magnétiser le coup de pinceau sur la forme ou utiliser une couleur de remplissage.

### Pour recréer le croquis à l'aide de formes

- 1 Cliquez sur l'un des outils suivants de la boîte à outils pour créer des formes reflétant certaines parties du croquis :
	- L'outil Plume  $\oslash$  vous permet de créer des lignes droites et des courbes dans des objets.
	- L'outil Main libre  $\gamma$  vous permet de créer des tracés de forme en dessinant des courbes à main levée, une méthode idéale pour décalquer certaines parties du croquis.
	- L'outil Forme rectangulaire vous permet de créer des rectangles et des carrés.
- \* L'outil Forme ovale ( vous permet de créer des cercles et des ellipses.
- 2 Pour affiner une forme de sorte qu'elle reflète mieux une partie donnée du croquis, cliquez sur l'un des outils suivants de la boîte à outils :
	- L'outil Sélection de forme  $\qquad\qquad$  vous permet de sélectionner et de déplacer des points d'ancrage et d'ajuster leurs poignées de contrôle.
	- L'outil Ajouter un point  $\sum$  vous permet de créer un nouveau point d'ancrage sur un tracé de forme.
	- L'outil Supprimer un point  $\bar{z}$  vous permet de supprimer un point d'ancrage sur un tracé de forme.

Comme vous ne pouvez pas peindre directement sur un calque de forme, lorsque la forme vous convient, sélectionnez son calque, puis cliquez sur le bouton Nouveau plan  $\Box$  dans le panneau Calques pour créer un calque au-dessus du calque Forme.

3 Dans la boîte à outils, cliquez sur l'outil Pinceau

- 4 Cliquez sur le sélecteur de styles dans la barre Sélecteur de styles, puis choisissez une catégorie de styles et une variante.
- 5 Dans la barre de propriétés, cliquez sur le bouton Aligner sur le tracé  $\mathcal{L}$ .

Les traits se trouvant dans la zone de tolérance d'un tracé ou d'une forme sont automatiquement alignés.

6 Dans le panneau Calques, sélectionnez le calque que vous avez ajouté au-dessus du calque de forme, puis commencez à peindre.

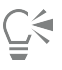

Si vous utilisez des formes fermées, vous pouvez les convertir en sélections autorisant le remplissage, puis éventuellement les remplir à l'aide de l'outil Pot de peinture ( 
... Commencez par sélectionner la forme, puis cliquez sur Formes ▶ Convertir en sélection.

### Création d'un dessin ou d'une peinture à partir de zéro

Lorsque vous créez une peinture ou un dessin entièrement nouveau, vous devez commencer par configurer la taille de la zone de travail, sa résolution et son orientation. Lors de la définition de la taille et de la résolution de la zone de travail, gardez à l'esprit qu'une plus grande taille d'image permet de conserver davantage de détails tout en garantissant une meilleure qualité d'image lorsqu'une version plus petite de cette image doit ensuite être générée. Pour plus d'informations, voir les rubriques « [Principes de la résolution](http://apps.corel.com/redirect?_redirect=command&function=help&version=2019&app=Painter&lang=fr&licenseid=540230868&topic=UNDERSTANDING_RESOLUTION&context=Corel_Painter) » et [« Redimensionnement des](http://apps.corel.com/redirect?_redirect=command&function=help&version=2019&app=Painter&lang=fr&licenseid=540230868&topic=RESIZING_IMAGES_AND_CANVAS&context=Corel_Painter) [images et de la zone de travail](http://apps.corel.com/redirect?_redirect=command&function=help&version=2019&app=Painter&lang=fr&licenseid=540230868&topic=RESIZING_IMAGES_AND_CANVAS&context=Corel_Painter) »*.*

Le présent manuel utilise une peinture réalisée par le célèbre maître de Corel Painter Mike Thompson comme guide. N'hésitez pas à essayer les outils et réglages présentés pour réaliser votre propre œuvre numérique à partir de zéro.

### Pour configurer votre peinture

- 1 Sélectionnez Fichier  $\blacktriangleright$  Nouveau, puis configurez votre zone de travail en choisissant des options.
- 2 Entrez une valeur dans la case Résolution.

Dans cet exemple d'image, la résolution est définie sur 200 ppp.

3 Choisissez une unité de mesure dans la zone de liste en regard des zones Largeur et Hauteur, puis définissez la largeur et la hauteur de l'image.

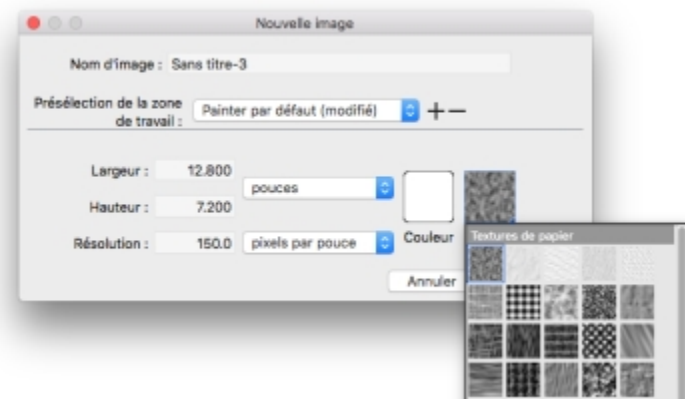

*Dans cet exemple d'image, l'unité de mesure utilisée est le pouce. La largeur est définie sur 10 pouces et la hauteur sur 12 pouces.*

- 4 Cliquez sur la case Couleur et choisissez une couleur de papier dans la boîte de dialogue Couleur. Cet exemple d'image utilise le blanc.
- 5 Cliquez sur la case Papier et choisissez une texture de papier dans le panneau Textures de papier. Cet exemple d'image utilise un Papier texturé.

Č₹

La taille maximale de la zone de travail est de 16 382 x 16 382 pixels. Pour éviter les problèmes de performance, commencez par une taille de zone de travail inférieure à 16 382 x 16 382, car les calques s'agrandissent lorsque des touches de peinture ou des effets sont appliqués à proximité des bords.

Si vous créez votre peinture à partir d'une photo, d'un dessin ou d'une autre illustration numérique, le panneau Image de référence vous permet de conserver votre source d'inspiration originale sous les yeux pendant que vous exercez votre créativité. C'est là le meilleur moyen de reproduire les éléments les plus subtils, qui mettront votre œuvre en valeur sans interrompre votre travail. Pour redimensionner le panneau, vous pouvez le faire glisser depuis le coin inférieur droit. Le panneau Image de référence vous permet également de prélever des échantillons de couleur dans l'image, de repositionner l'image ou encore d'effectuer un zoom avant ou arrière.

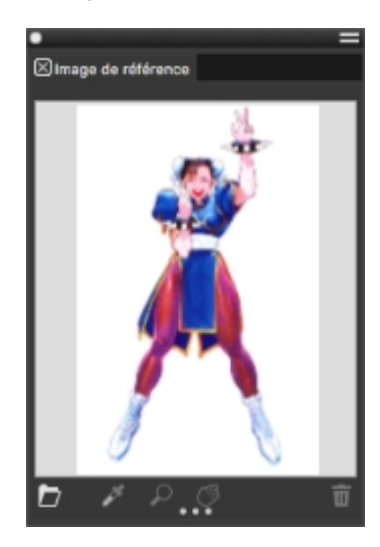

Pour afficher une image de référence

1 Cliquez sur Fenêtre ▶ Image de référence.

2

Dans le panneau Image de référence, cliquez sur le bouton Ouvrir une image de référence

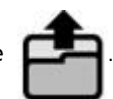

- 3 Dans la boîte de dialogue Ouvrir une image de référence, repérez le fichier que vous souhaitez ouvrir. Vous pouvez ouvrir les images de référence enregistrées dans les formats de fichier suivants : JPG, PNG, RIFF et PSD avec une taille maximale de 1 600 x 1 600 pixels.
- 4 Cliquez sur Ouvrir.

Lorsque vous ouvrez des fichiers RIFF, TIFF et PSD contenant des calques dans le panneau Image de référence, tous les calques sont aplatis.

Pour prélever une couleur dans l'image de référence, cliquez sur l'outil Pipette , déplacez le curseur vers la couleur à prélever, puis cliquez sur celle-ci. L'échantillon du nuancier est mis à jour et affiche la couleur sélectionnée.

Le document étant désormais configuré, il est temps maintenant de choisir un pinceau, de sélectionner une couleur et de commencer à peindre. Corel Painter offre un large éventail de styles prédéfinis, conçus pour reproduire les techniques de dessin naturelles. Chaque outil produit donc le résultat escompté. Les styles Corel Painter permettent de peindre ou de dessiner avec n'importe quel type de matière, non seulement les huiles et les aquarelles, mais également les crayons, les plumes, les pastels, etc.

Les différents styles, appelés variantes de style, sont stockés dans le panneau Bibliothèque de styles, au sein de diverses catégories de styles. Pour plus d'informations, reportez-vous à la rubrique [« Sélection et modification des styles » à la page 13.](#page-13-0)

Vous pouvez utiliser les variantes de style telles qu'elles se présentent ou les adapter à vos besoins. De nombreux graphistes utilisent les variantes de style en ne modifiant que légèrement la taille, l'opacité ou le grain (interaction des traits avec la texture du papier). Ces paramètres sont disponibles dans la barre de propriétés.

### Choisir un pinceau et modifier sa couleur

- 1 Dans la boîte à outils, cliquez sur l'outil Pinceau
- 2 Dans le sélecteur de styles, choisissez une catégorie de style, puis une variante de style. Dans cet exemple d'image, Mike a utilisé la variante de crayon 2B de la catégorie de style Plumes et crayons.
- 3 Pour modifier la couleur, faites glisser la Roue chromatique dans le panneau Couleur pour afficher la plage de couleurs souhaitée. Cliquez ensuite sur le Triangle Saturation/Luminosité pour définir la couleur.

Le haut du triangle représente la valeur plus élevée (blanc) et le bas la valeur la plus faible (noir). Les niveaux de saturation augmentent de gauche à droite. Faire glisser ou cliquer vers la droite produit des couleurs plus pures avec la teinte dominante. Faire glisser ou cliquer vers la gauche réduit la saturation des couleurs et produit des couleurs « plus ternes » ou plus grises.

Dans cet exemple d'image, Mike a commencé par du bleu clair.

Lorsque vous commencez une peinture entièrement nouvelle, il est généralement préférable de placer chaque élément de la peinture sur son propre calque. Cela vous permet de modifier et de manipuler le contenu d'un calque indépendamment des autres calques et de la zone de travail Cela vous permet également d'utiliser un calque comme croquis, que vous pouvez ensuite décalquer sur un autre calque avec plus de détails et de précision.

### Pour ajouter et gérer des calques

- 1 Cliquez sur Fenêtre > Calques pour afficher le panneau Calques.
- <sup>2</sup> Cliquez sur le bouton Nouveau plan  $\Box$  présent au bas du panneau pour créer le calque du croquis.
- 3 Cliquez deux fois sur le nouveau calque dans le panneau Calques et nommez-le Croquis.
- 4 Dans la boîte à outils, cliquez sur l'outil Pinceau , puis créez l'ébauche de croquis qui servira de base à la peinture.

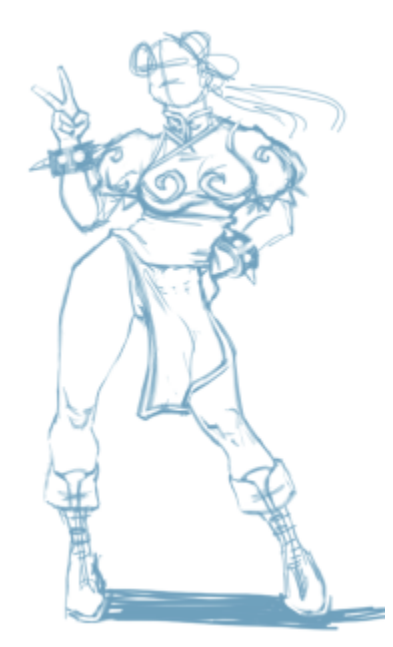

*(Travail original de Mike Thompson)*

- 5 Créez un nouveau calque à utiliser comme papier calque et nommez-le Décalquage.
- 6 Sélectionnez le calque Croquis, puis déplacez le curseur Opacité jusqu'à 70 %.

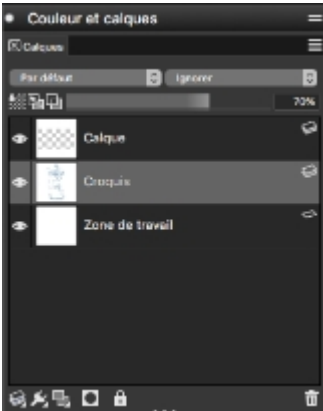

7 Sélectionnez le calque Décalquage, choisissez une autre variant e style et une couleur, puis commencez un un dessin avec des traits précis à partir du croquis.

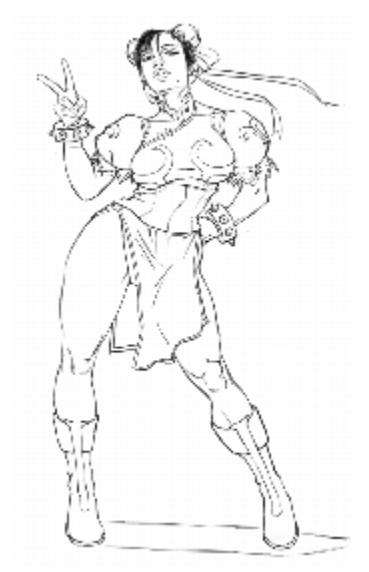

*Mike a utilisé un crayon de la catégorie de styles Plumes et crayons. (Travail original de Mike Thompson)*

Lorsque votre croquis est terminé, Corel Painter 2019 vous offre tout un univers de possibilités créatives pour achever votre peinture.

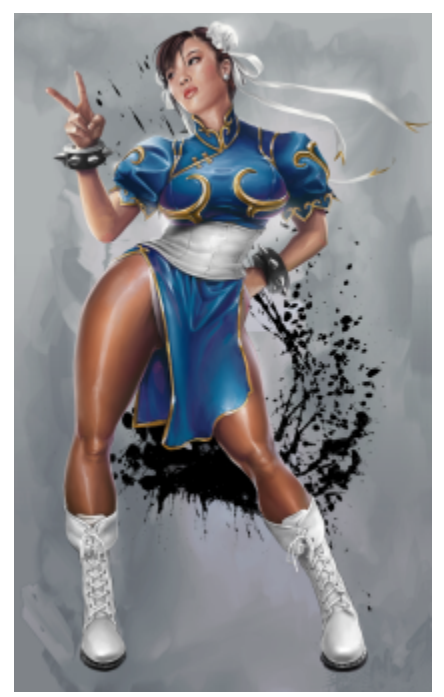

*(Travail original de Mike Thompson)*

Pour finaliser cette peinture, Mike a entre autres utilisé des [surfaces,](http://apps.corel.com/redirect?_redirect=command&function=help&version=2019&app=Painter&lang=fr&licenseid=540230868&topic=PAINT_BUCKET&context=Corel_Painter) des variantes issues des catégories de styles [Peintures à l'huile](http://apps.corel.com/redirect?_redirect=command&function=help&version=2019&app=Painter&lang=fr&licenseid=540230868&topic=OILS&context=Corel_Painter) et [Mélangeurs,](http://apps.corel.com/redirect?_redirect=command&function=help&version=2019&app=Painter&lang=fr&licenseid=540230868&topic=BLENDERS&context=Corel_Painter) des combinaisons de couleurs sur le [Canevas de mélangeur,](http://apps.corel.com/redirect?_redirect=command&function=help&version=2019&app=Painter&lang=fr&licenseid=540230868&topic=MIXING_SAMPLING_COLORS&context=Corel_Painter) etc.

Vous pouvez obtenir une [description plus détaillée de la création de cette peinture](http://www.painterartist.com/static/ptr/img/content/community/tutorials/p12/Mike_Thompson.pdf) ou en savoir plus sur[Mike Thompson](http://miketartworks.com/).

# <span id="page-41-0"></span>Ressources supplémentaires

Vous pouvez accéder à d'autres ressources Corel Painter en ligne pour en savoir plus sur le produit et pour vous connecter à la communauté Corel Painter.

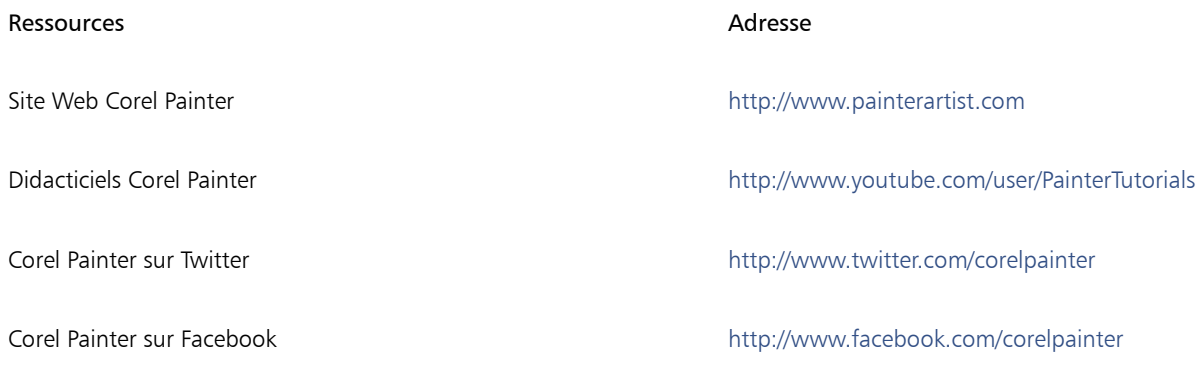

Pour plus d'informations sur les produits de la gamme Corel Painter, consultez le site www.corel.com.